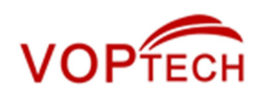

# **DP31 IP Video Door Phone User Manual**

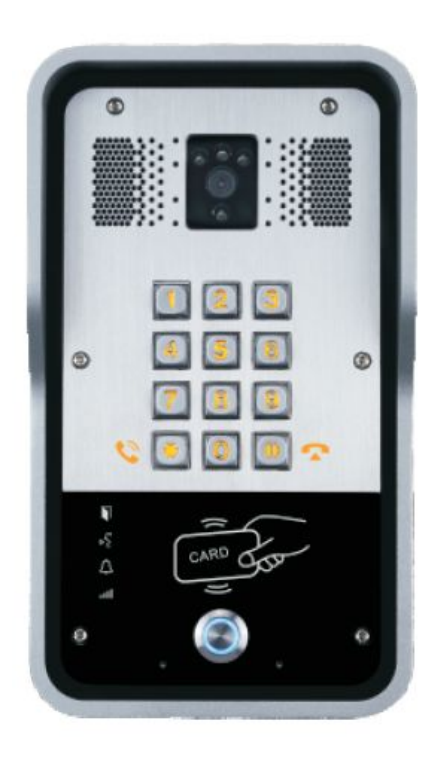

 $\circ$  $^{\circ}$ 

**Wall mounted In-wall**

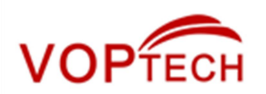

# **Safety Notices**

- 1. Please use the specified power adapter. If you need to use the power adapter provided by other manufacturers under special circumstances, please make sure that the voltage and current provided is in accordance with the requirements of this product, meanwhile, please use the safety certificated products, otherwise may cause fire or get an electric shock.
- 2. Before using, please confirm that the temperature and environment is humidity suitable for the product to work. (Move the product from air conditioning room to natural temperature, which may cause this product surface or internal components produce condense water vapor, please open power use it after waiting for this product is natural drying).
- 3. Please do not let non-technical staff to remove or repair. Improper repair may cause electric shock, fire, malfunction, etc. It will lead to injury accident or cause damage to your product.
- 4. Do not use fingers, pins, wire, other metal objects or foreign body into the vents and gaps. It may cause current through the metal or foreign body, which may even cause electric shock or injury accident. If any foreign body or objection falls into the product please stop using.
- 5. Please do not discard the packing bags or store in places where children could reach, if children trap his head with it, may cause nose and mouth blocked, and even lead to suffocation。
- 6. Please use this product with normal usage and operating, in bad posture for a long time to use this product may affect your health.
- 7. Please read the above safety notices before installing or using this phone. They are crucial for the safe and reliable operation of the device.

### **Directory**

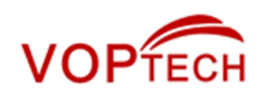

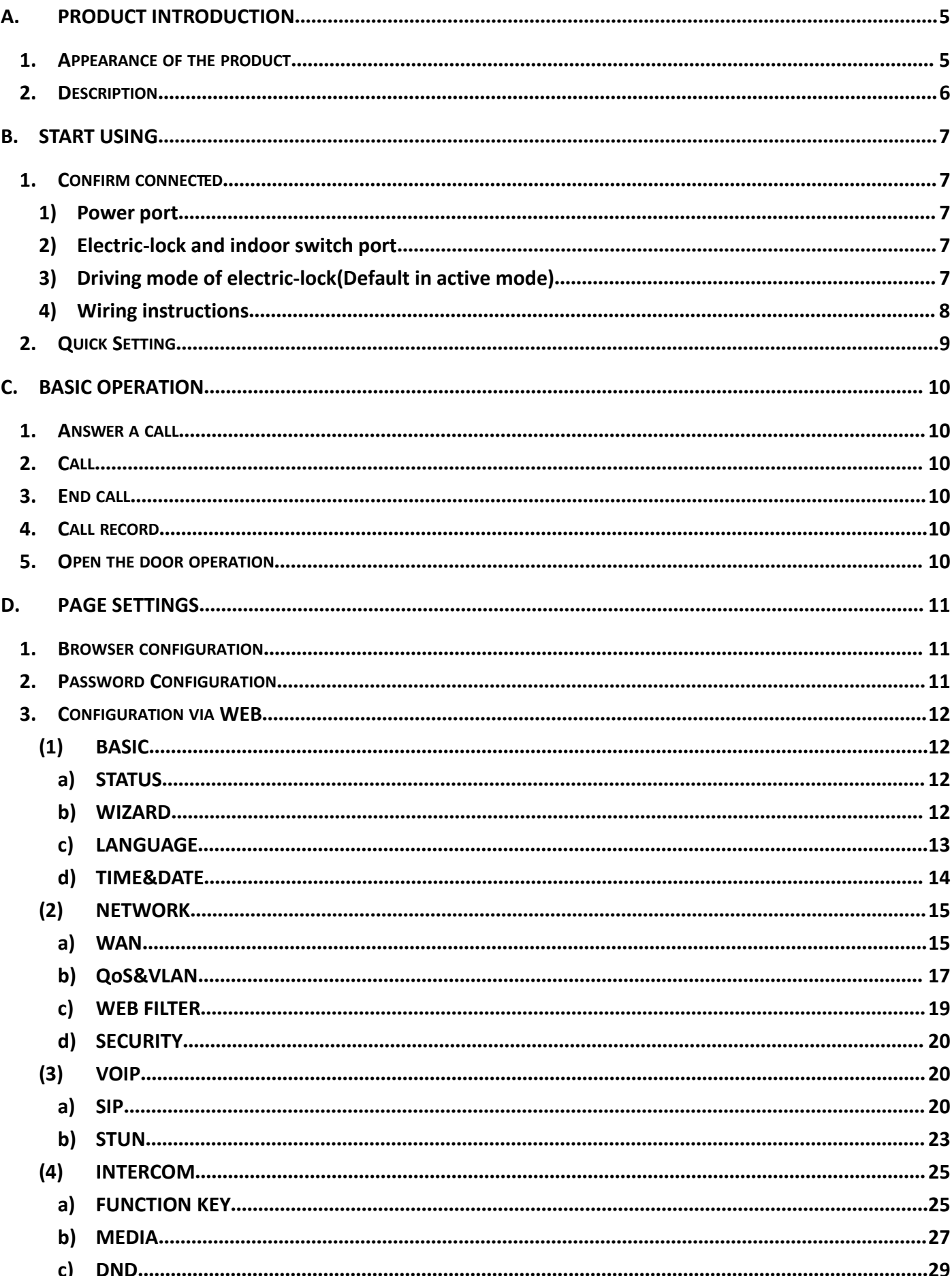

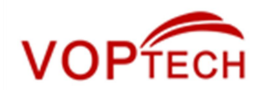

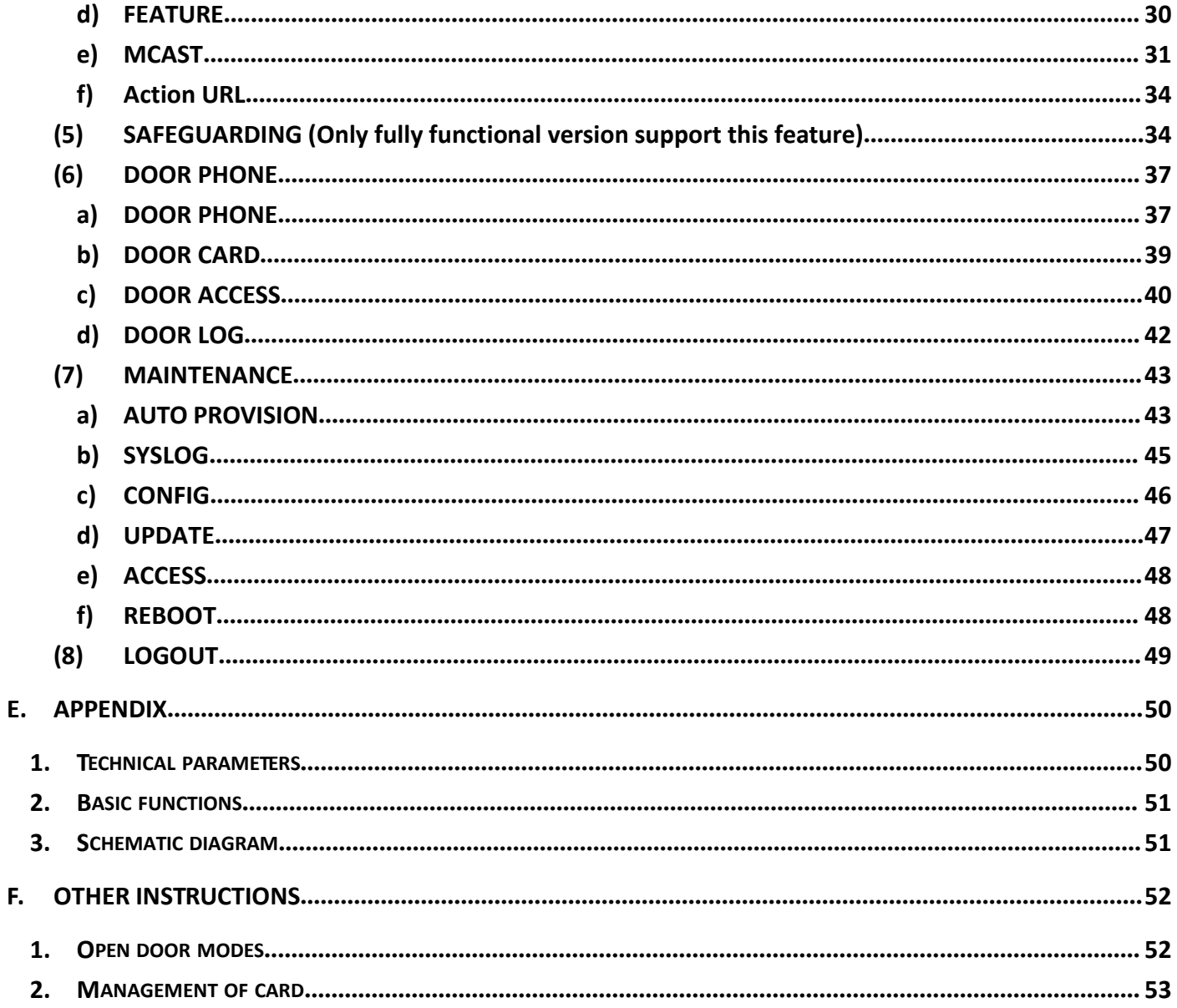

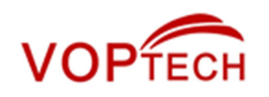

# <span id="page-4-0"></span>**A. Product introduction**

DP31 is a full digital network door phone, its core part adopt mature VoIP solution(Broadcom chipset), stable and reliable performance, Hands-free adopting digital full-duplex mode, Voice loud and clear, video clear, generous appearance, solid durable, easy for installation, comfortable keypad, low power consumption.

DP31 support entrance guard control, Video intercom, keyboard, ID card and remote to open the door, and other functions.

### **1. Appearance of the product**

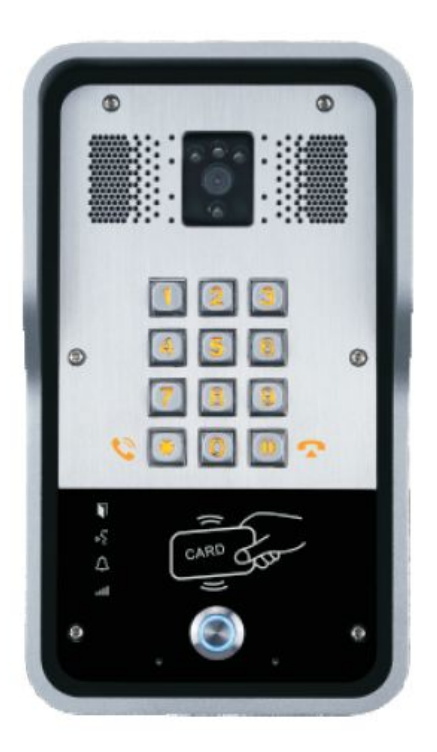

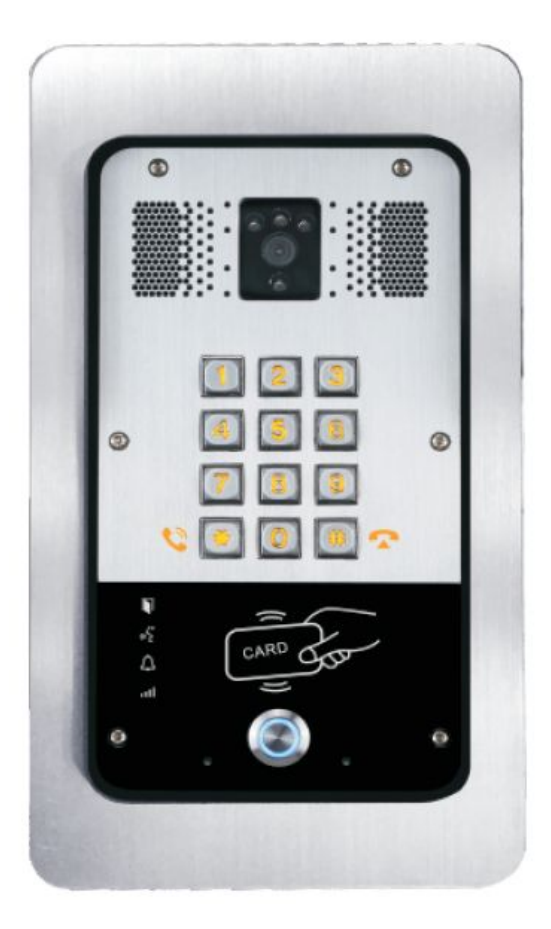

# **Wall mounted In-wall**

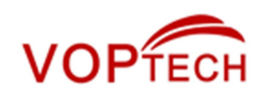

# <span id="page-5-0"></span>**2. Description**

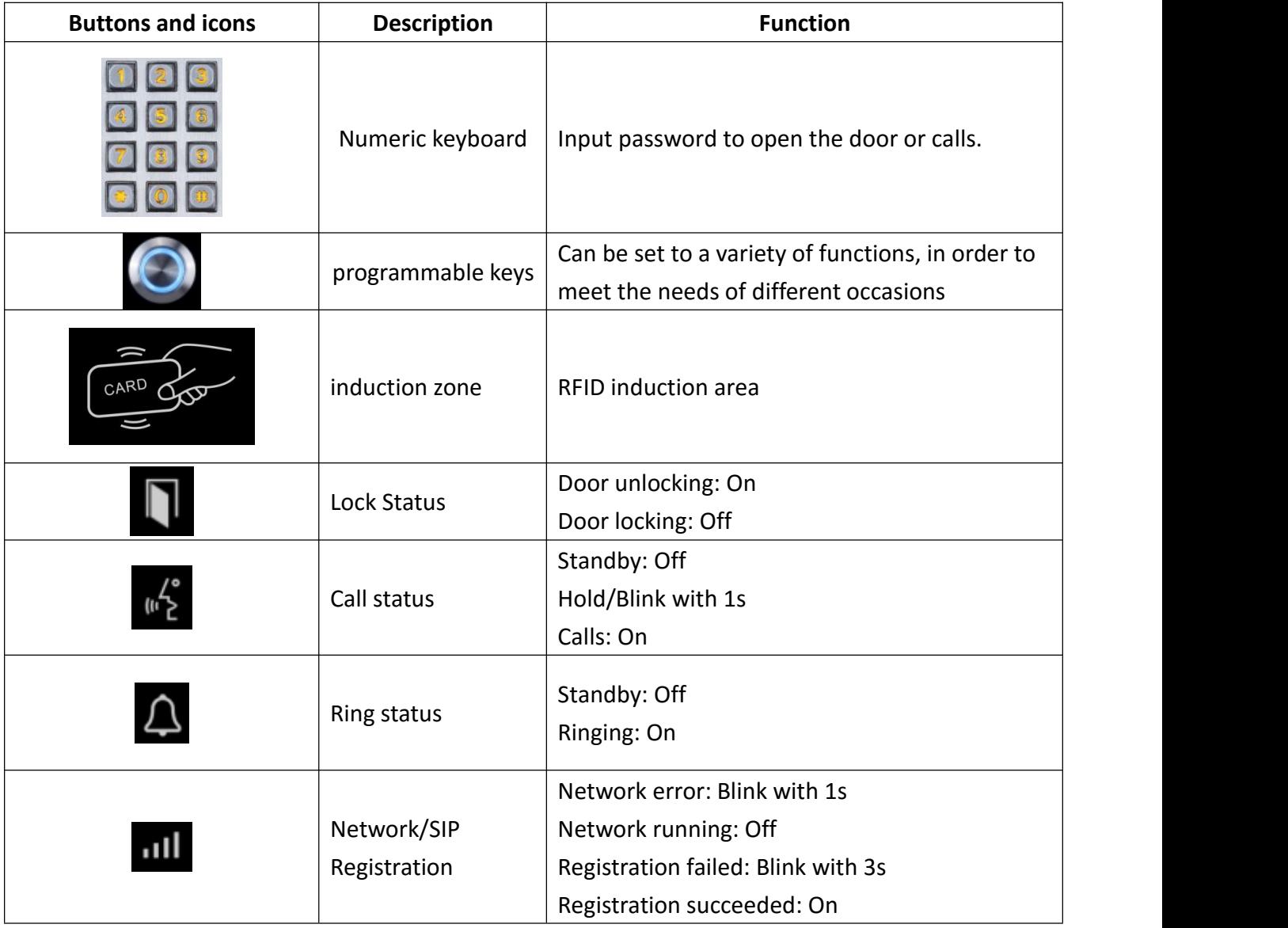

# **B. Start Using**

Before you start to use equipment, please make the following installation:

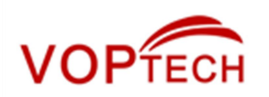

#### <span id="page-6-0"></span>**1. Confirm connected**

Confirm whether the equipment of the power cord, network cable, electric lock control line connection, the startup is normal. (Check the network state of light)

### **1) Power port**

Power supply ways: 12v/DC or POE.

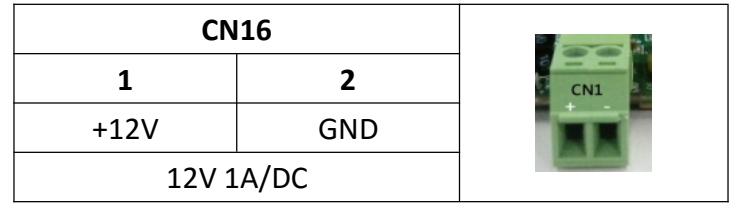

### **2) Electric-lock and indoor switch port**

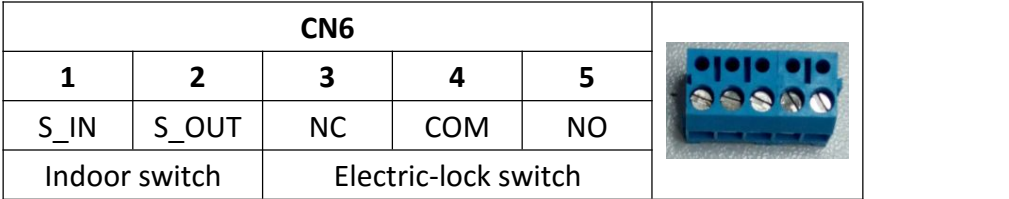

# **3) Driving mode of electric-lock(Default in active mode)**

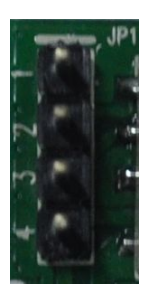

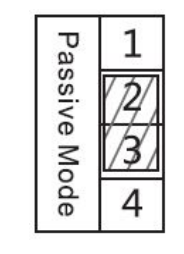

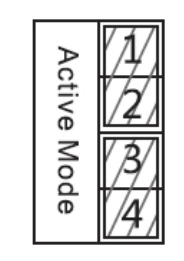

**Jumper in passive mode Jumper in active mode**

【Note】When in active mode, device can drive 12V/700mA switch output maximum, to which a standard electric-lock or another compatible electrical appliance can be connected.

- When use the active mode, it is 12V DC in output.
- When use the passive mode, output is short control (normally open mode or normally close mode) .

### **4) Wiring instructions**

- NO: Normally Open Contact.
- COM: Common Contact.
- NC: Normally Close Contact.

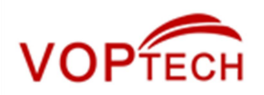

<span id="page-7-0"></span>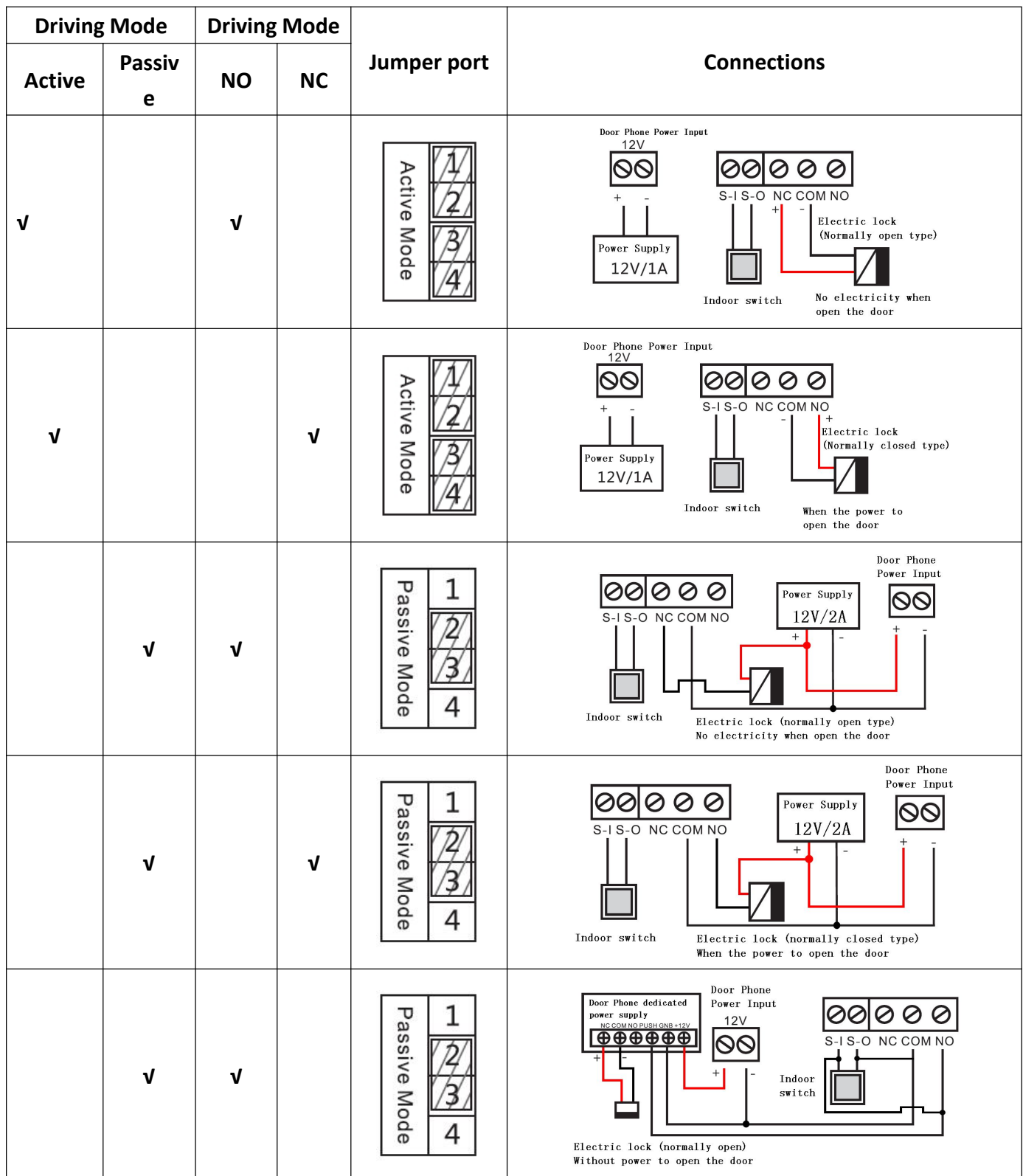

### **2. Quick Setting**

The product Provide a complete function and parameter setting, users may need to have the network and SIP protocol knowledge for understanding the meaning represented by all parameters. In order to let equipment users can quickly enjoy the high quality speech brought by the IP Phone

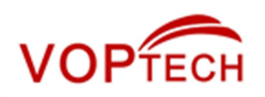

<span id="page-8-0"></span>services and low cost advantage, we especially lists the basic and must set options in this section, which let users can real-time started without understanding complex SIP protocols.

In prior to this step, please make sure your broadband Internet online can be normal operation, and complete the connection of the network hardware. The product factory default network mode is DHCP. Thus, only connect equipment with DHCP network environment then network can be automatically connected.

- Press and hold "#" key for 3 seconds and the door phone will report the IP address by voice, or use the "iDoorPhoneNetworkScanner.exe " software to find the IP address of the device. **Note:** when power on, 30s waiting is needed for device running.
- $\triangleright$  Log on to the WEB device configuration.
- $\triangleright$  In a SIP page configuration service account, user name, parameters that are required for server address register.
- $\triangleright$  You can settings DSS key in the Web page (functions key settings -> function key). You can settings function parameters in the Webpage (Intercom-> feature).

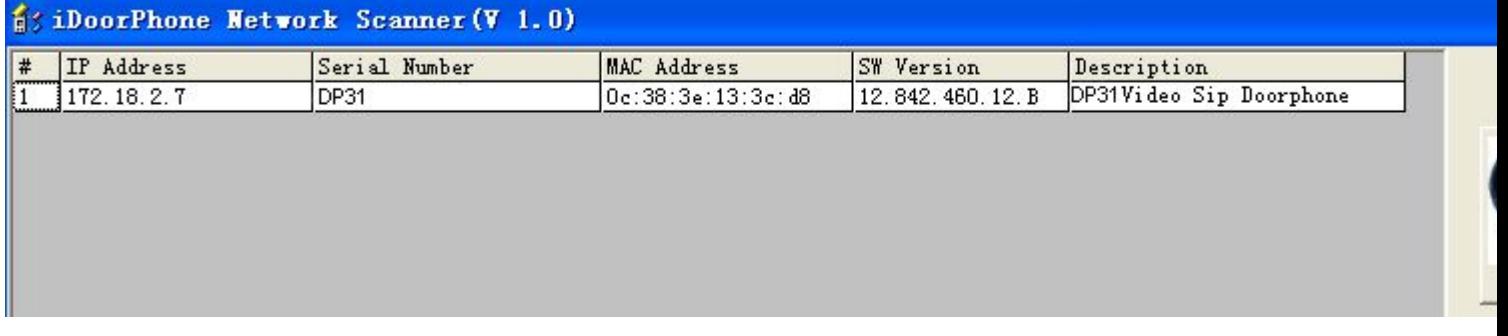

# **C. Basic operation**

### **1. Answer a call**

When calling come, the device automatically answer, in cancel automatic answer and settings automatic answer time, will hear the bell in the set time, automatic answer after a timeout.

### **2. Call**

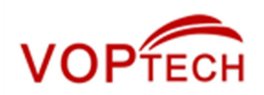

<span id="page-9-0"></span>Configuration shortcut (key1) as hot key and setup a number, then press shortcut keys can call the configured number.

### **3. End call**

Enable Release key hang up to end call.

### **4. Call record**

The device provides 900 call records, when the storage space is exhausted, will cover the first call records. When the device is powered down or reboot, call records will be removed. You can view the three call records in the Webpage (Door phone/Door log)

### **5. Open the door operation**

Through the following seven ways to open the door:

- 1) On the keyboard input password to open the door.
- 2) Access to call the owner; enter the remote to open the door by the owner password to open the door.
- 3) Owner/call access control of other equipment and enter the access code to open the door. (access code to be included in the list to access configuration, and enable for remote calls to open the door )
- 4) Through the RFID Cards to open the door.
- 5) By means of indoor switch to open the door.
- 6) Private access code to open the door.

Enable for local authentication, and set private access code. Under the standby directly input the access code to open the door.

7) Active URL control command to open the door.

URL is "http://host/cgi-bin/ConfigManApp.com?key=F\_LOCK&code=openCode", "openCode" is to remote open the door code

Access code input correct prompt sowing sirens prompt access control and the remote user, input error by short low frequency chirp.

Password successfully by high-frequency sirens sound prompt, input error is short by high frequency chirp.

When the door opened by playing sirens sound prompt.

# **D. Page settings**

### **1. Browser configuration**

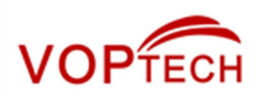

<span id="page-10-0"></span>When the device and your computer successfully connected to the network, the on browsers enter the IP address of the device. You can see the Webpage management interface the login screen. Enter the user name and password and click [logon] button to enter the settings screen.

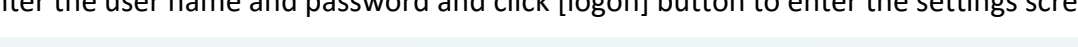

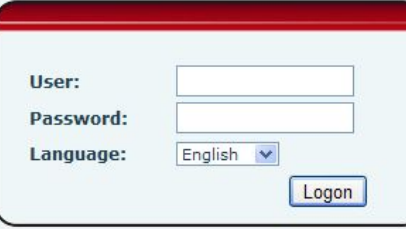

After configuring the equipment, remember to click SAVE under the Maintenance tab. If this is not done, the equipment will lose the modifications when it is rebooted.

# **2. Password Configuration**

There are two levels of access: root level and general level. A user with root level access can browse and set all configuration parameters, while a user with general level can set all configuration parameters except server parameters for SIP.

- Default user with general level:
	- ◆ Username: guest
	- ◆ Password: guest
- Default user with root level:
	- ◆ Username: admin
	- ◆ Password: admin

# **3. Configuration via WEB**

- **(1) BASIC**
- **a) STATUS**

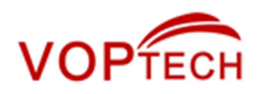

<span id="page-11-0"></span>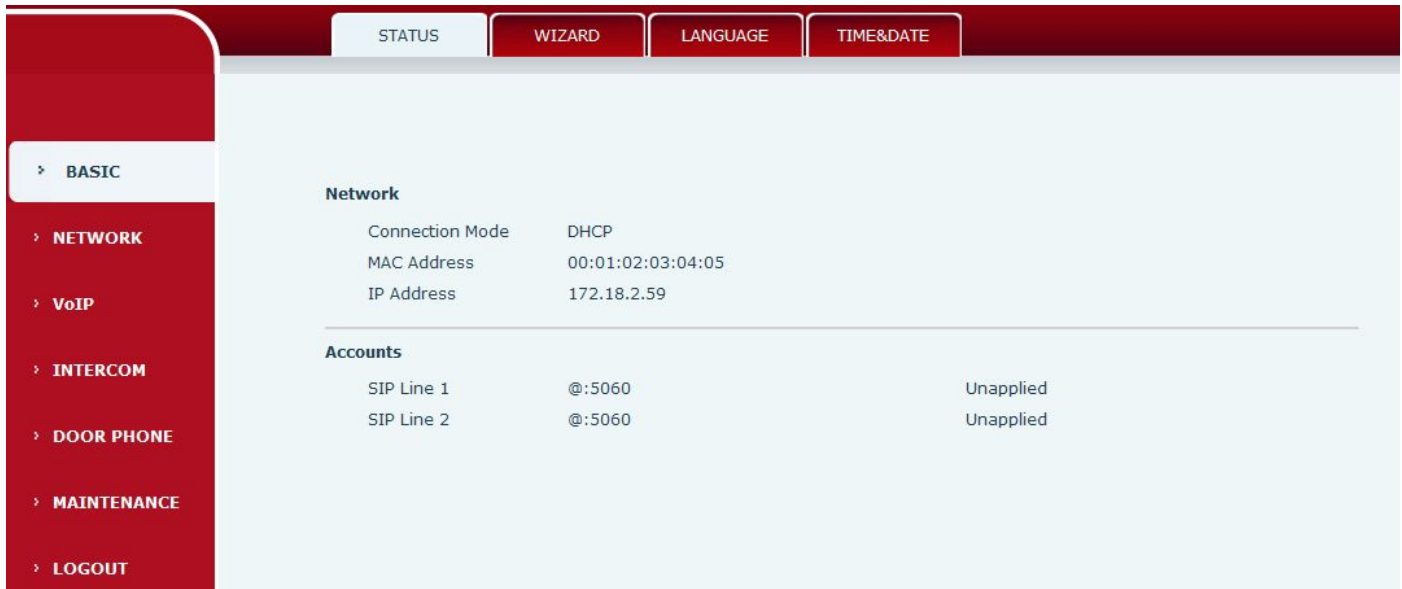

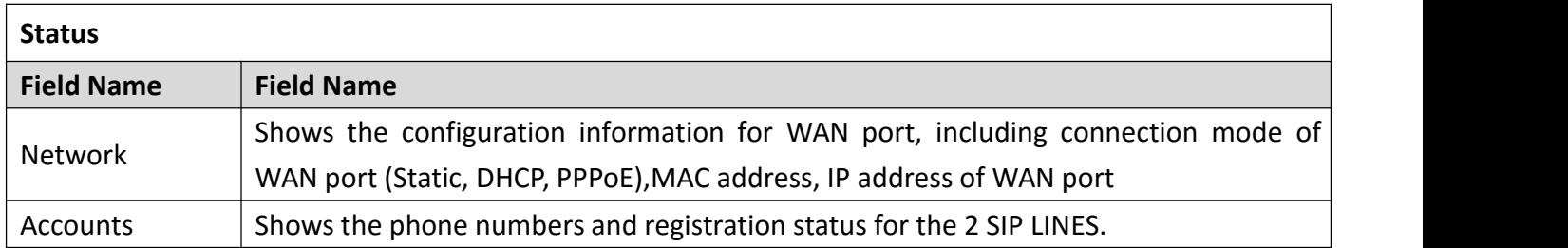

# **b) WIZARD**

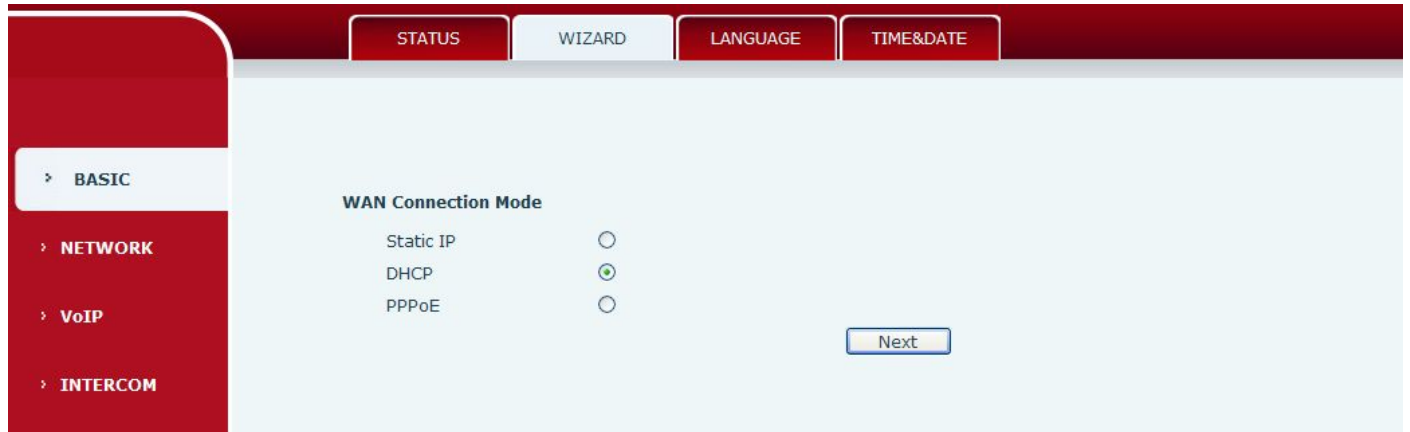

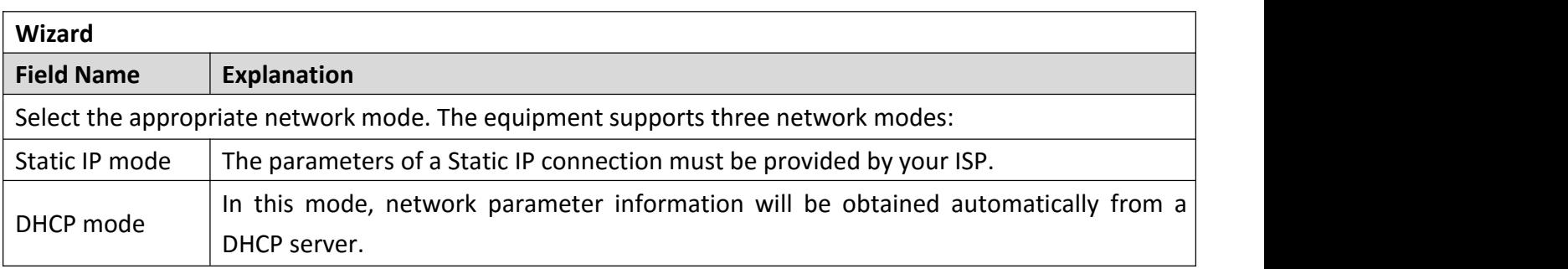

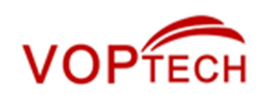

<span id="page-12-0"></span>PPPoE mode  $\blacksquare$  In this mode, you must enter your ADSL account and password.

Static IP mode is selected; Click <Next> to go to Quick SIP Settings, Click Back to return to the Wizard screen.

After selecting DHCP and clicking NEXT, the Quick SIP Settings screen will appear. Click Back to return to the Wizard screen. Click <Next> to go to the Summary screen.

If PPPoE is selected, this screen will appear. Enter the information provided by the ISP. Click <Next> to go to Quick SIP Setting. Click Back to return to the Wizard screen.

### **c) LANGUAGE**

Set the current language.

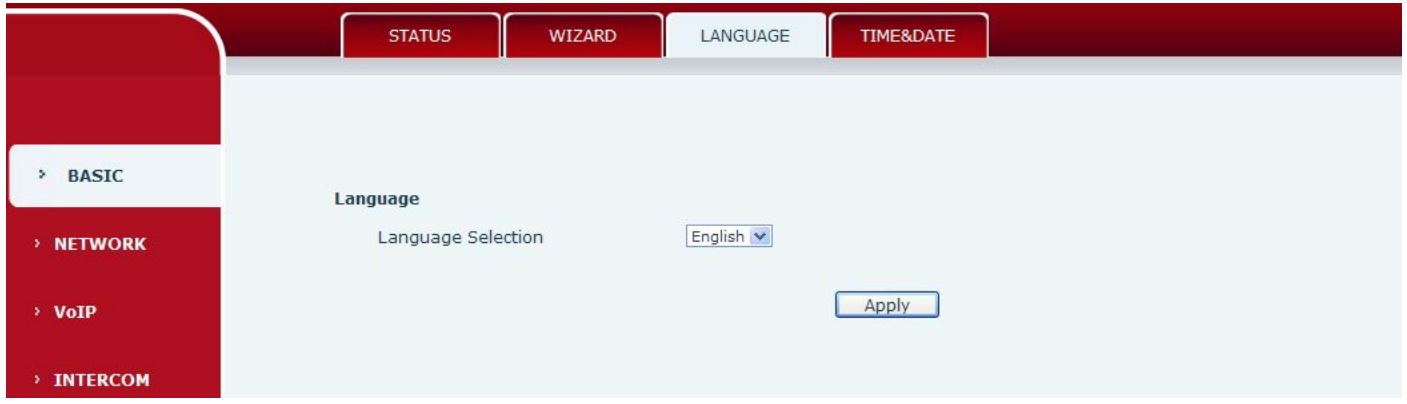

### **d) TIME&DATE**

Set the time zone and SNTP (Simple Network Time Protocol) server on this page to automatically obtain time and daylight saving time, manual time and date entry are also done on this page.

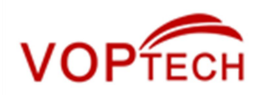

<span id="page-13-0"></span>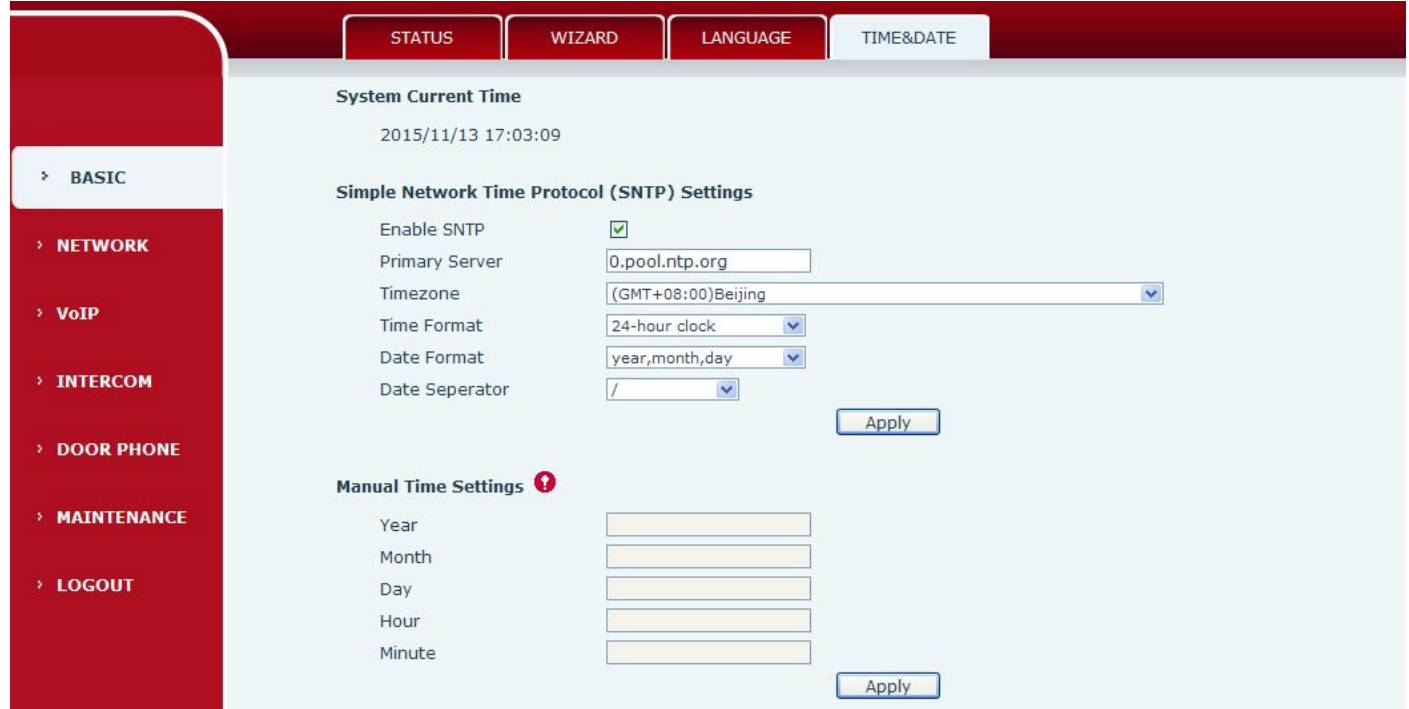

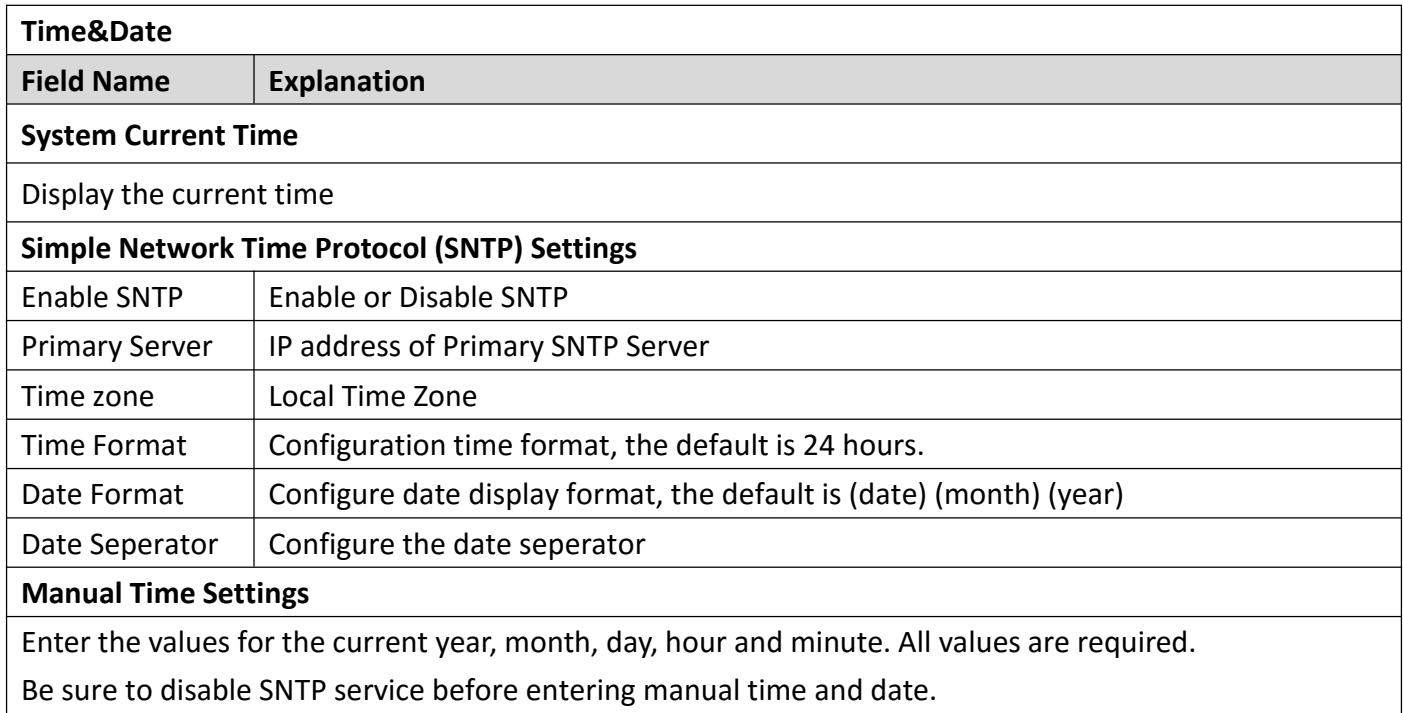

# **(2) NETWORK**

# **a) WAN**

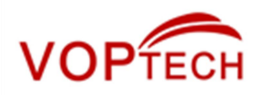

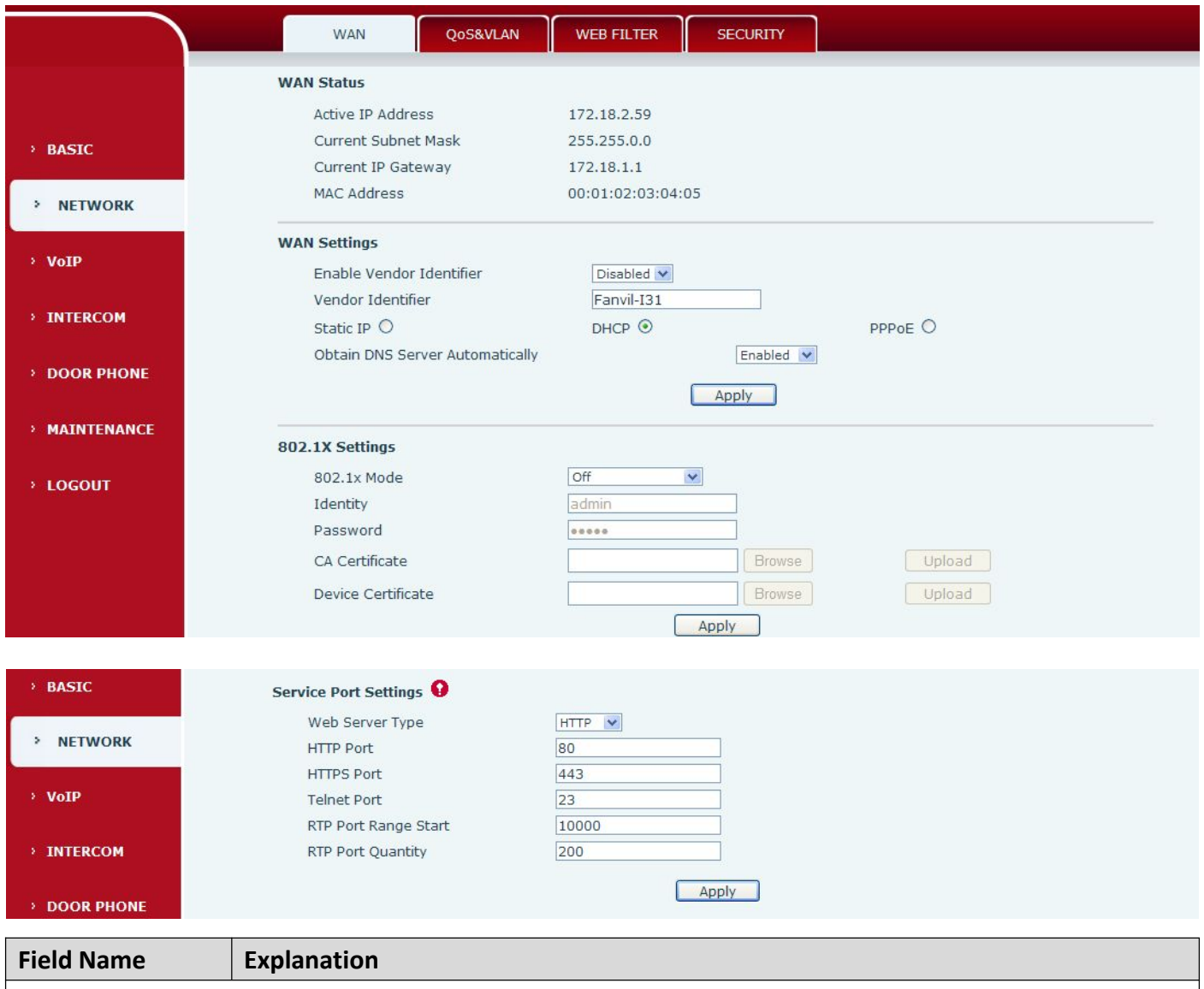

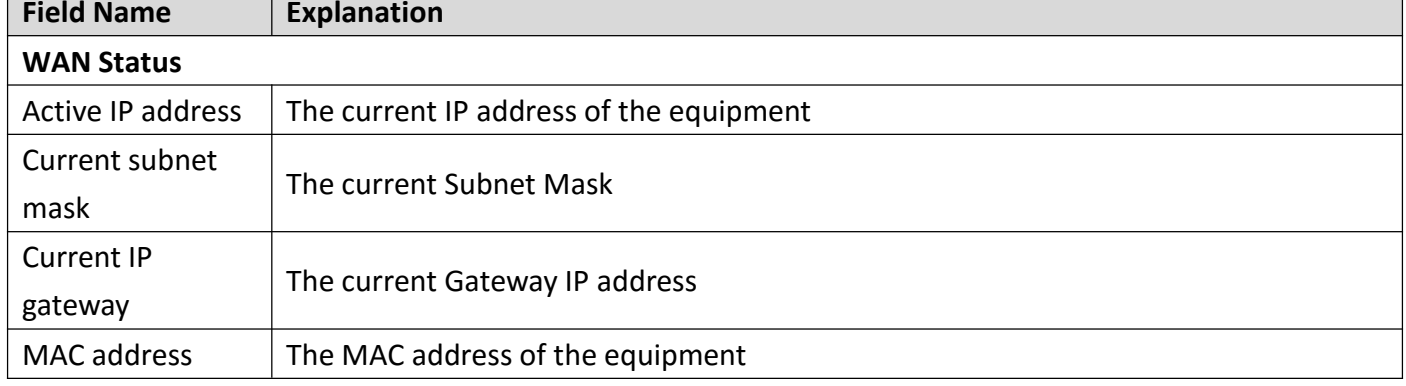

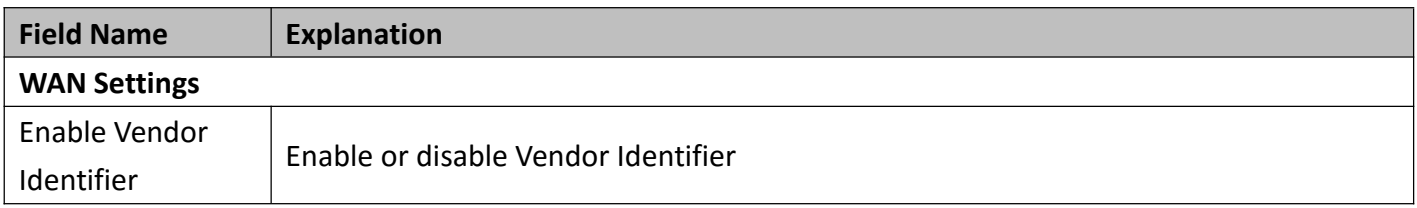

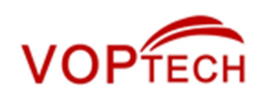

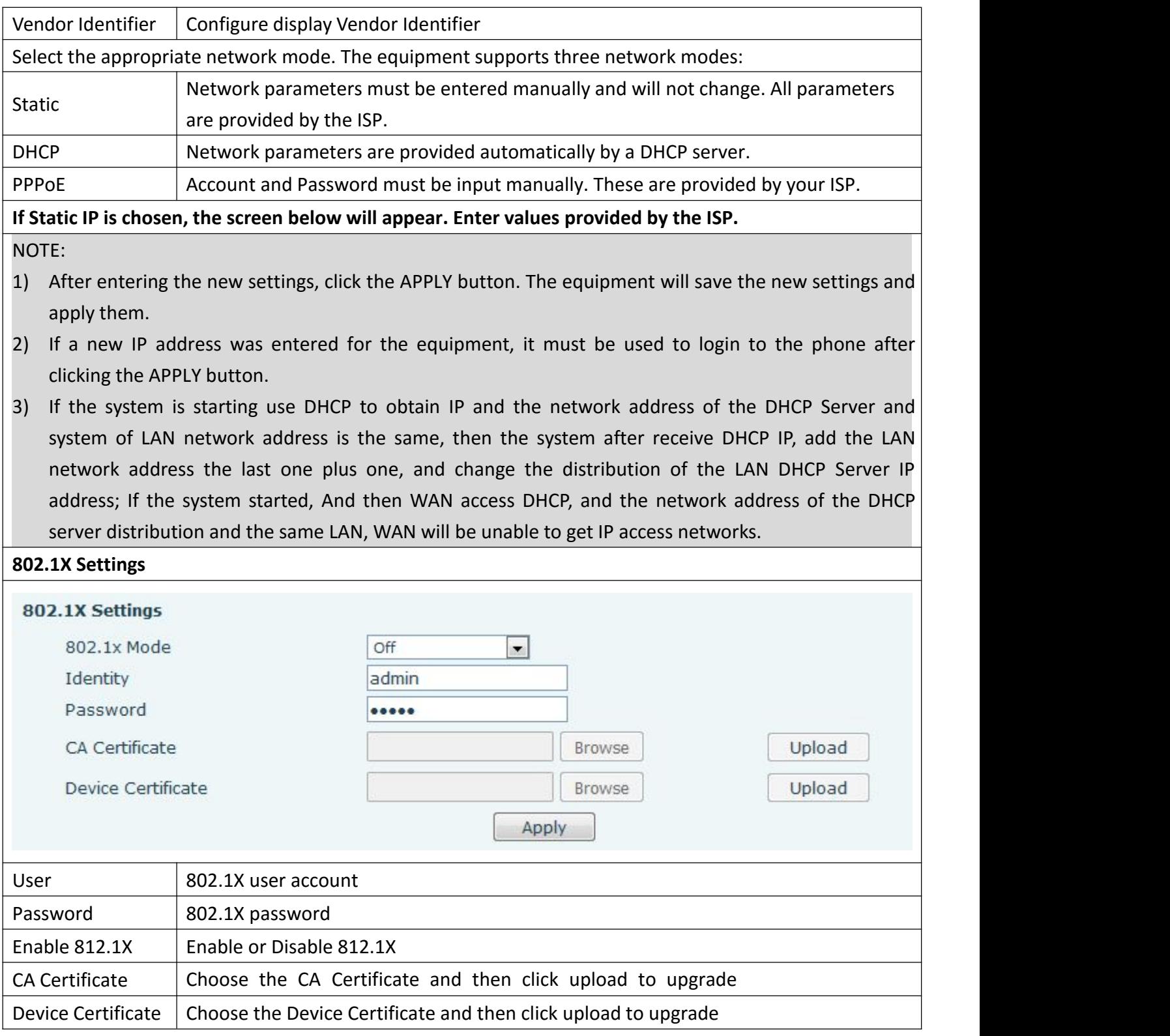

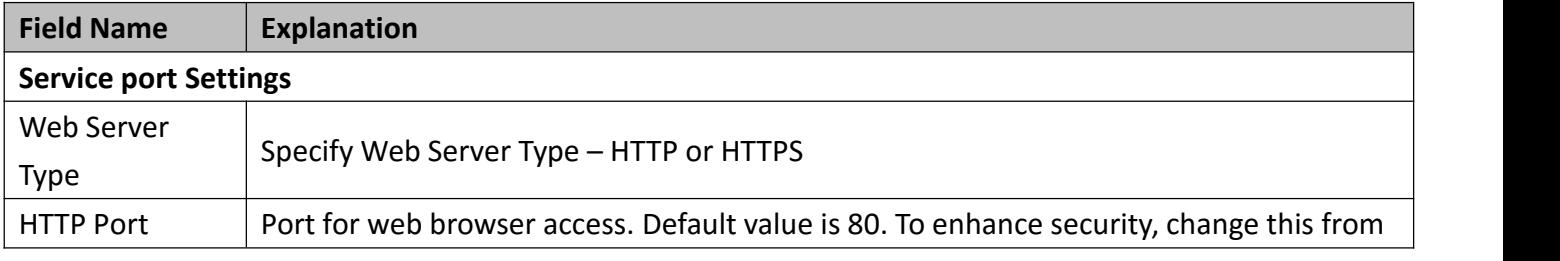

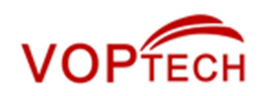

<span id="page-16-0"></span>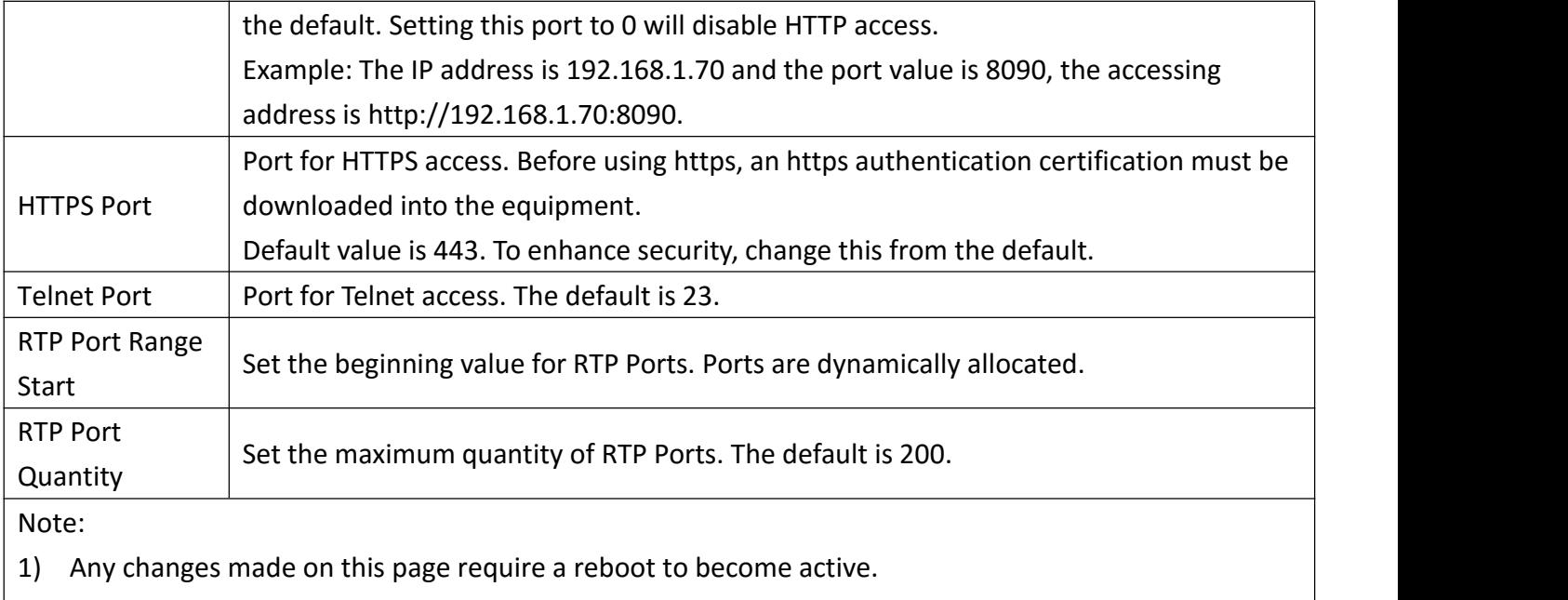

- 2) It is suggested that changes to HTTP Port and Telnet ports be values greater than 1024. Values less than 1024 are reserved.
- 3) If the HTTP port is set to 0, HTTP service will be disabled.

### **b) QoS&VLAN**

The equipment supports 802.1Q/P protocol and DiffServ configuration. Use of a Virtual LAN (VLAN) allows voice and data traffic to be separated.

 Chart 1 shows a network switch with no VLAN. Any broadcast frames will be transmitted to all other ports. For example, and frames broadcast from Port 1 will be sent to Ports 2, 3, and 4.

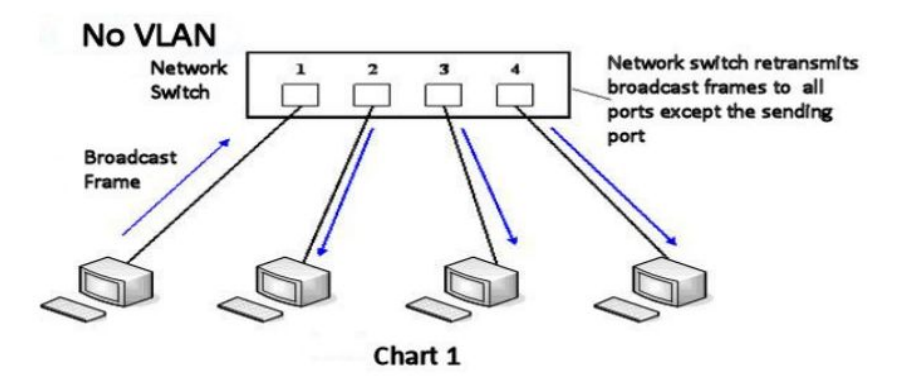

 $\triangleright$  Chart 2 shows an example with two VLANs indicated by red and blue. In this example, frames broadcast from Port 1 will only go to Port 2 since Ports 3 and 4 are in a different VLAN. VLANs can be used to divide a network by restricting the transmission of broadcast frames.

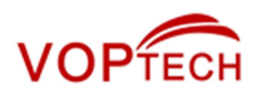

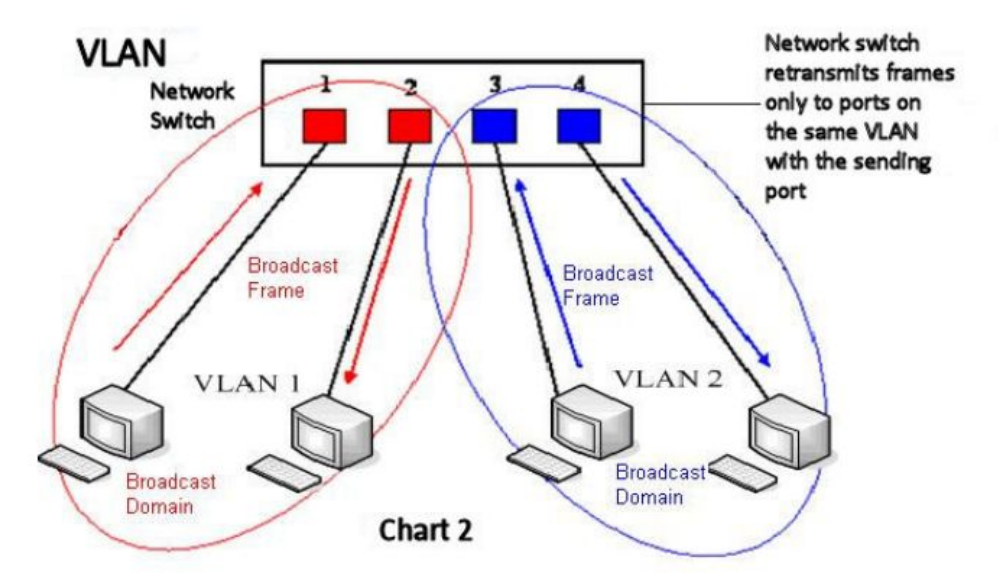

Note: In practice, VLANs are distinguished by the use of VLAN IDs.

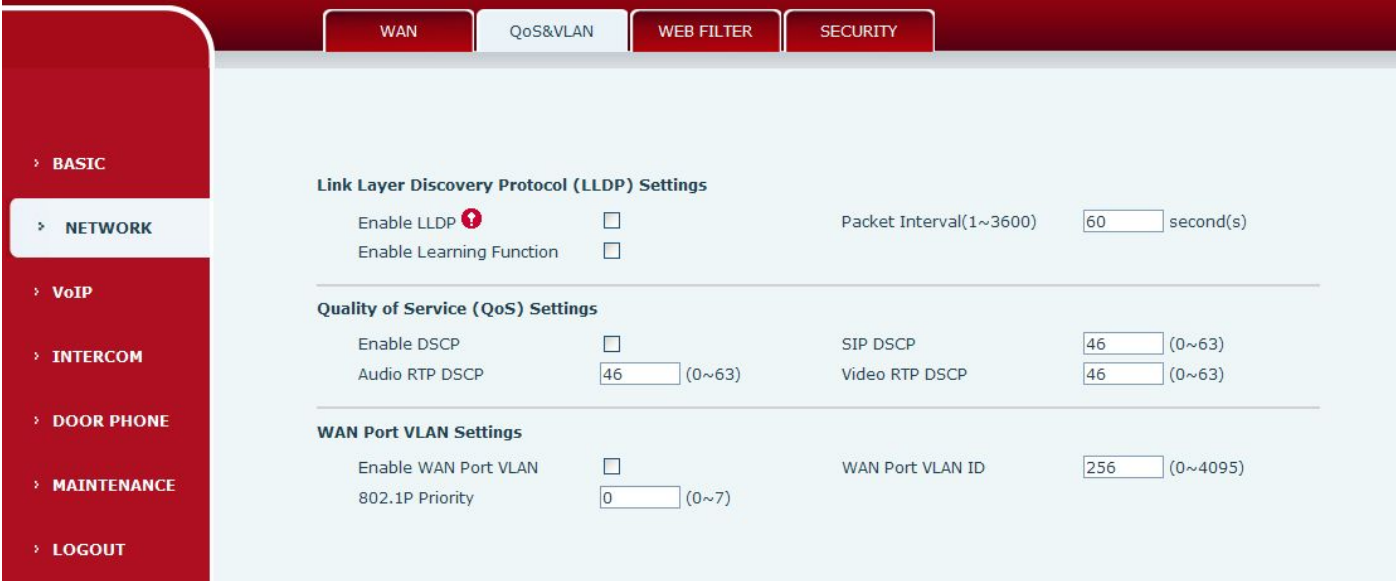

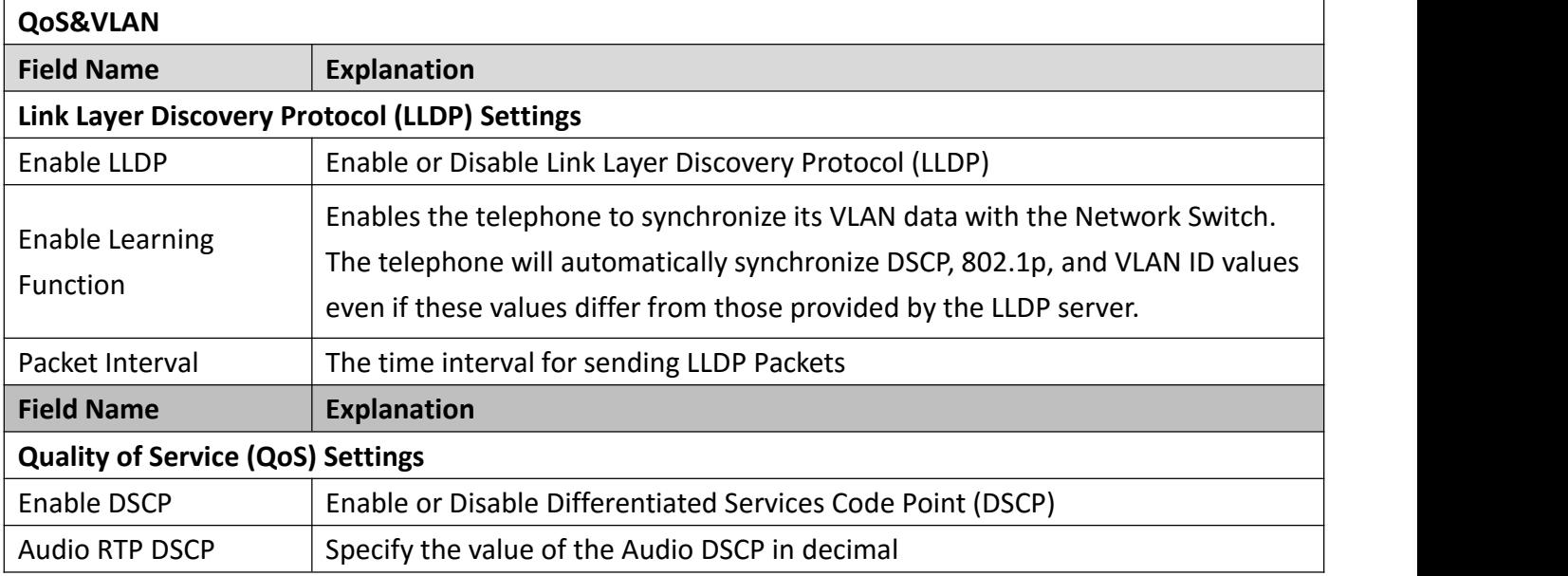

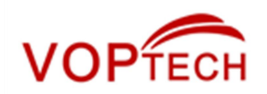

<span id="page-18-0"></span>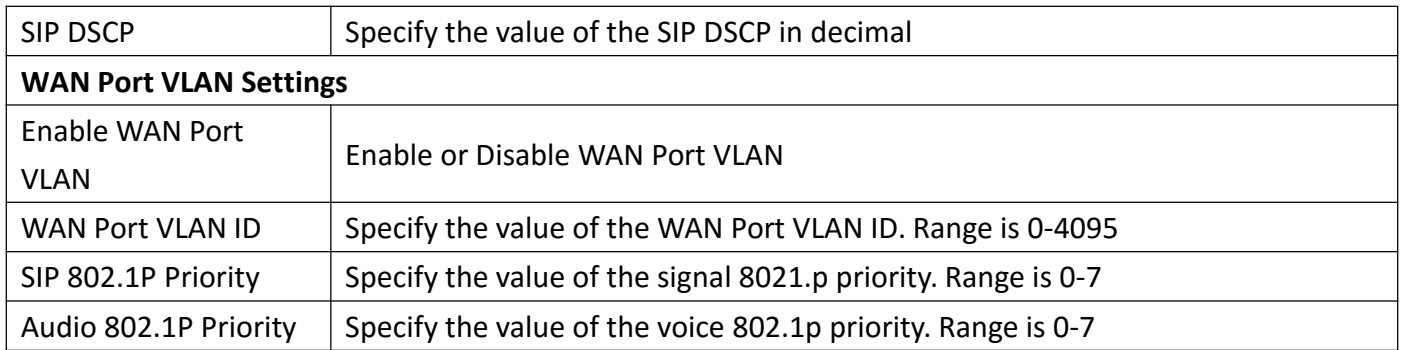

### **c) WEB FILTER**

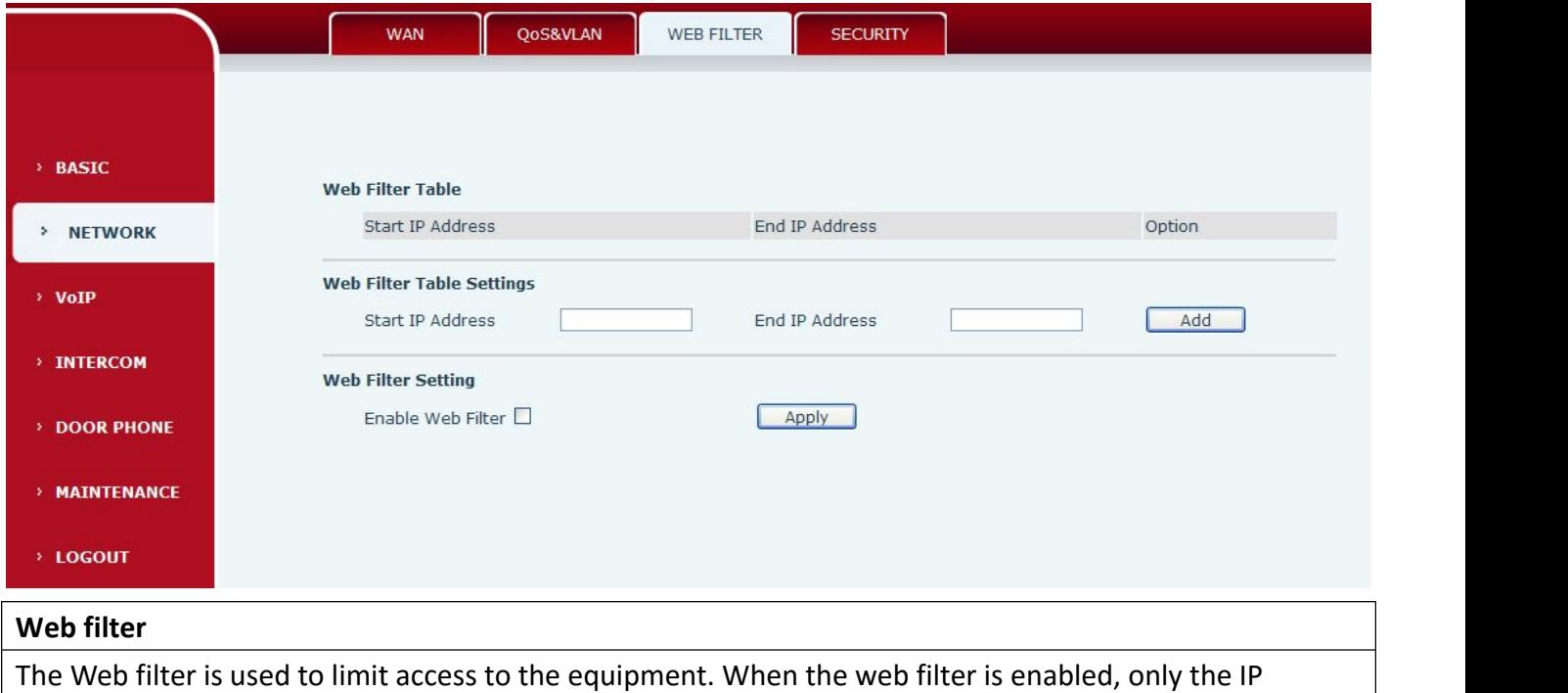

addresses between the start IP and end IP can access the equipment.

#### **Web Filter Table**

Webpage access allows display the IP network list.

**Web Filter Table Settings**

Beginning and Ending IP Address for MMI Filter, Click add this filter range to the Web Filter Table.

#### **Web Filter Setting**

Select to enable MMI Filter. Click <apply> Make filter settings effective.

Note: Be sure that the filter range includes the IP address of the configuration computer.

#### **d) SECURITY**

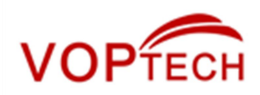

<span id="page-19-0"></span>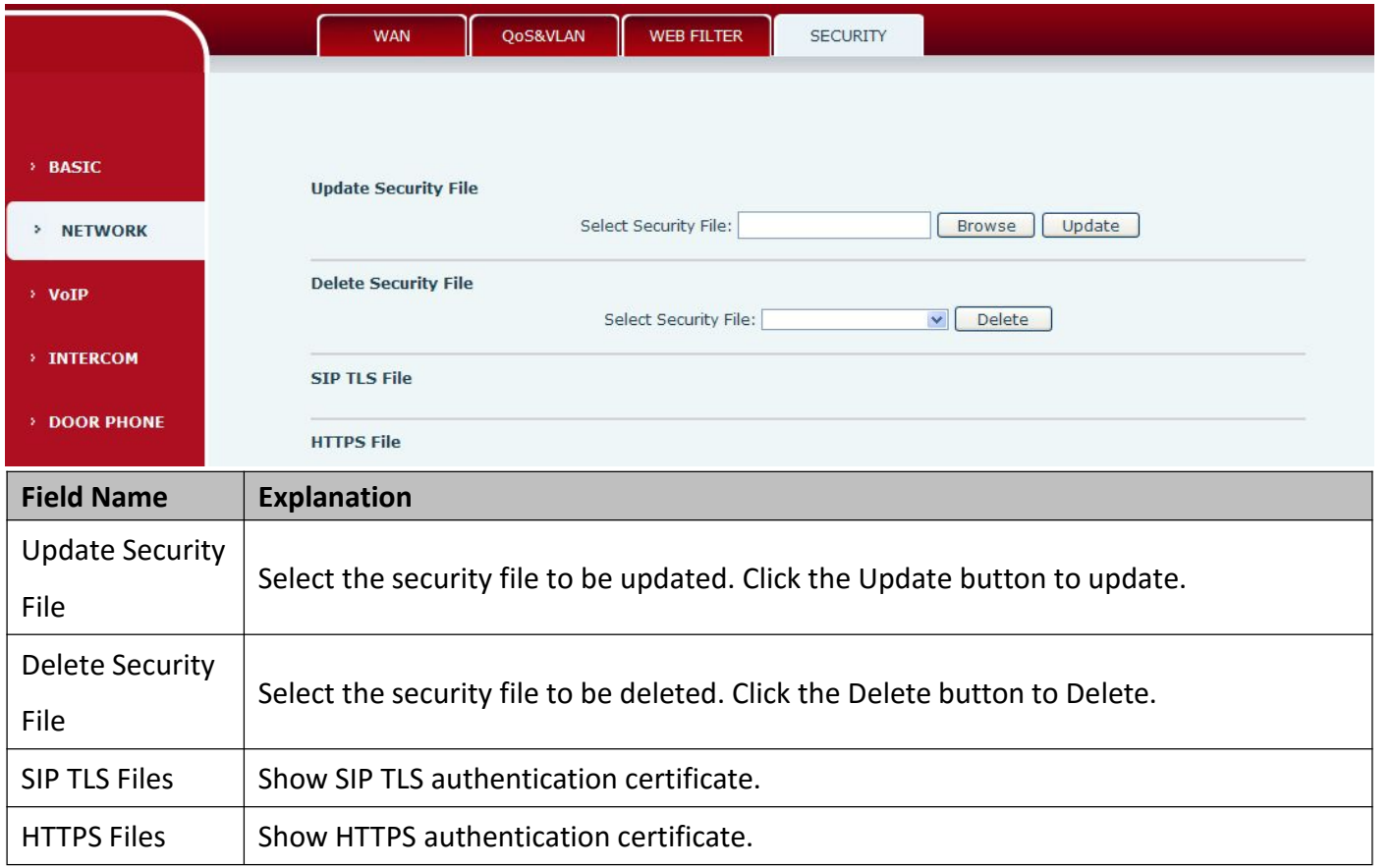

# **(3) VOIP**

# **a) SIP**

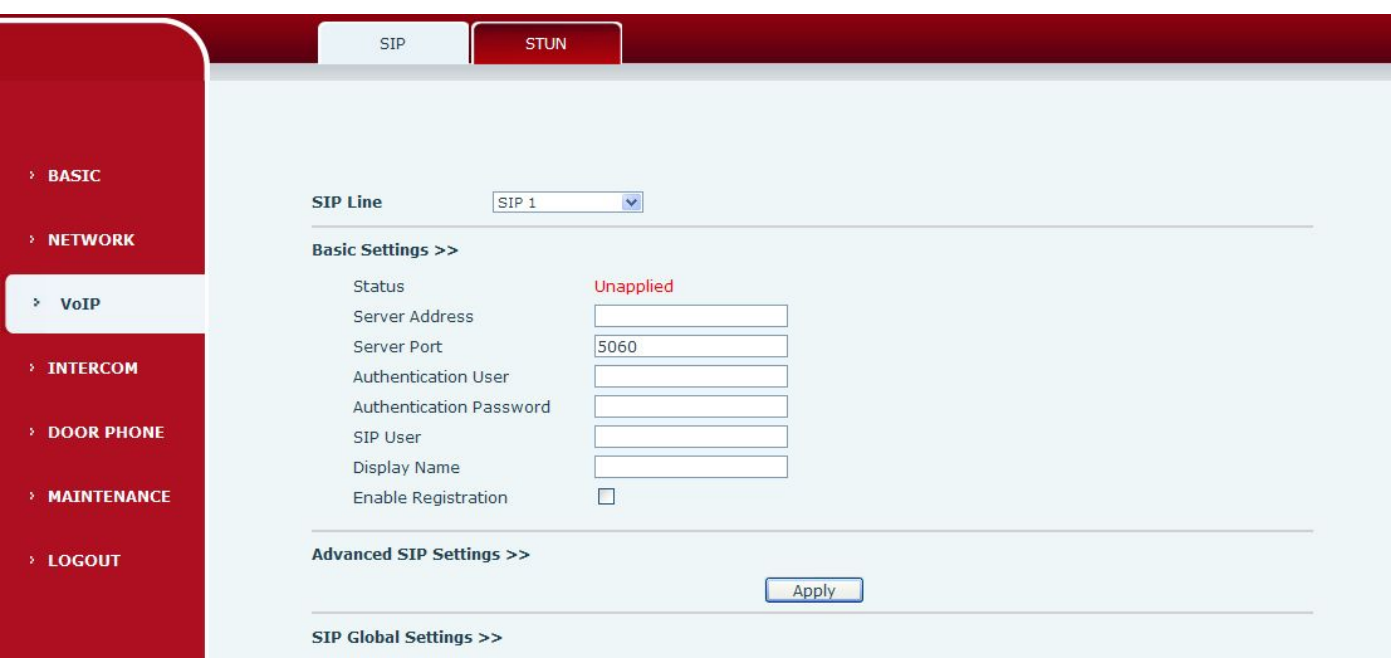

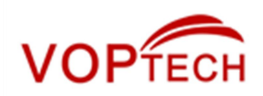

**Contract** 

 $\sim$ 

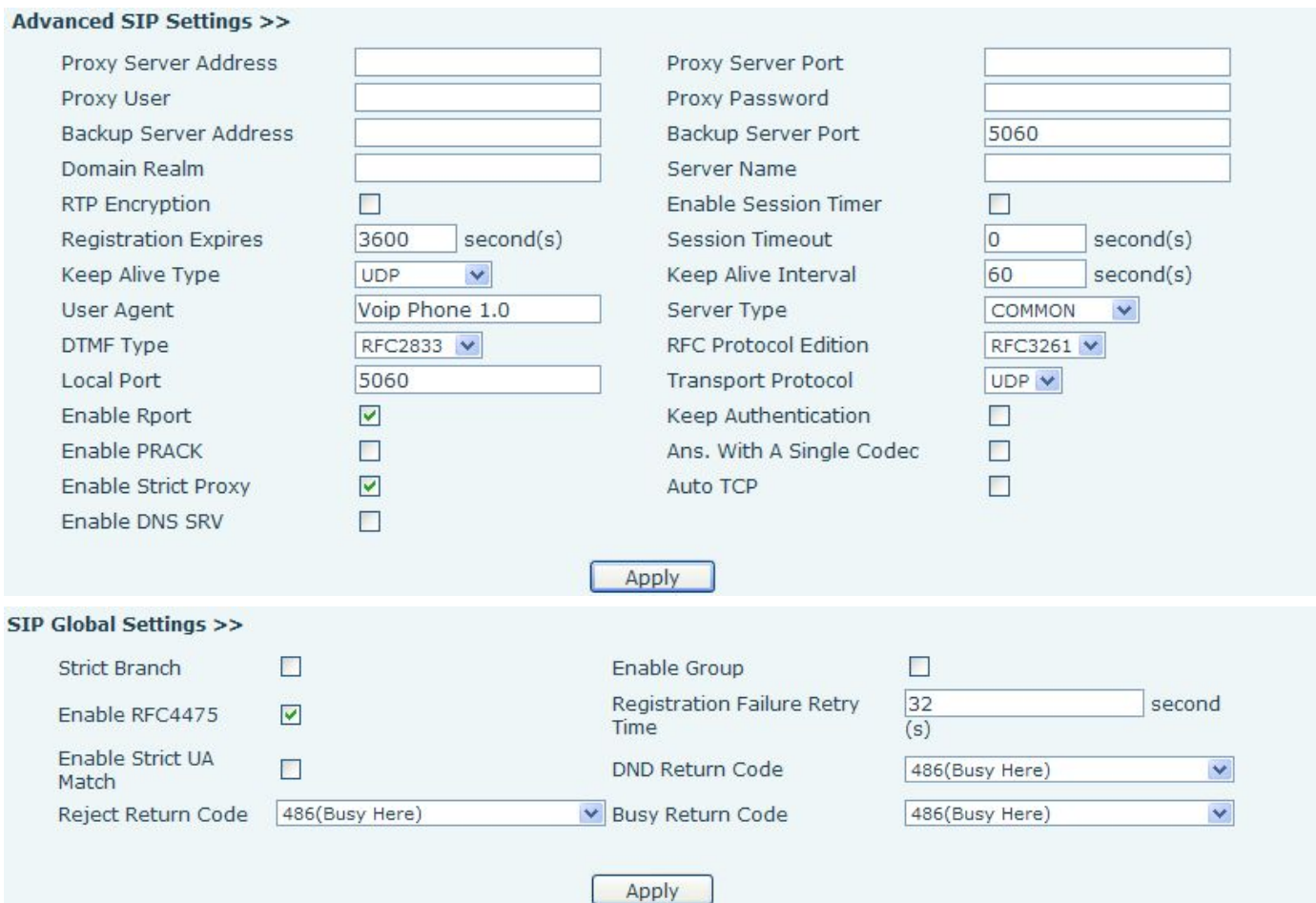

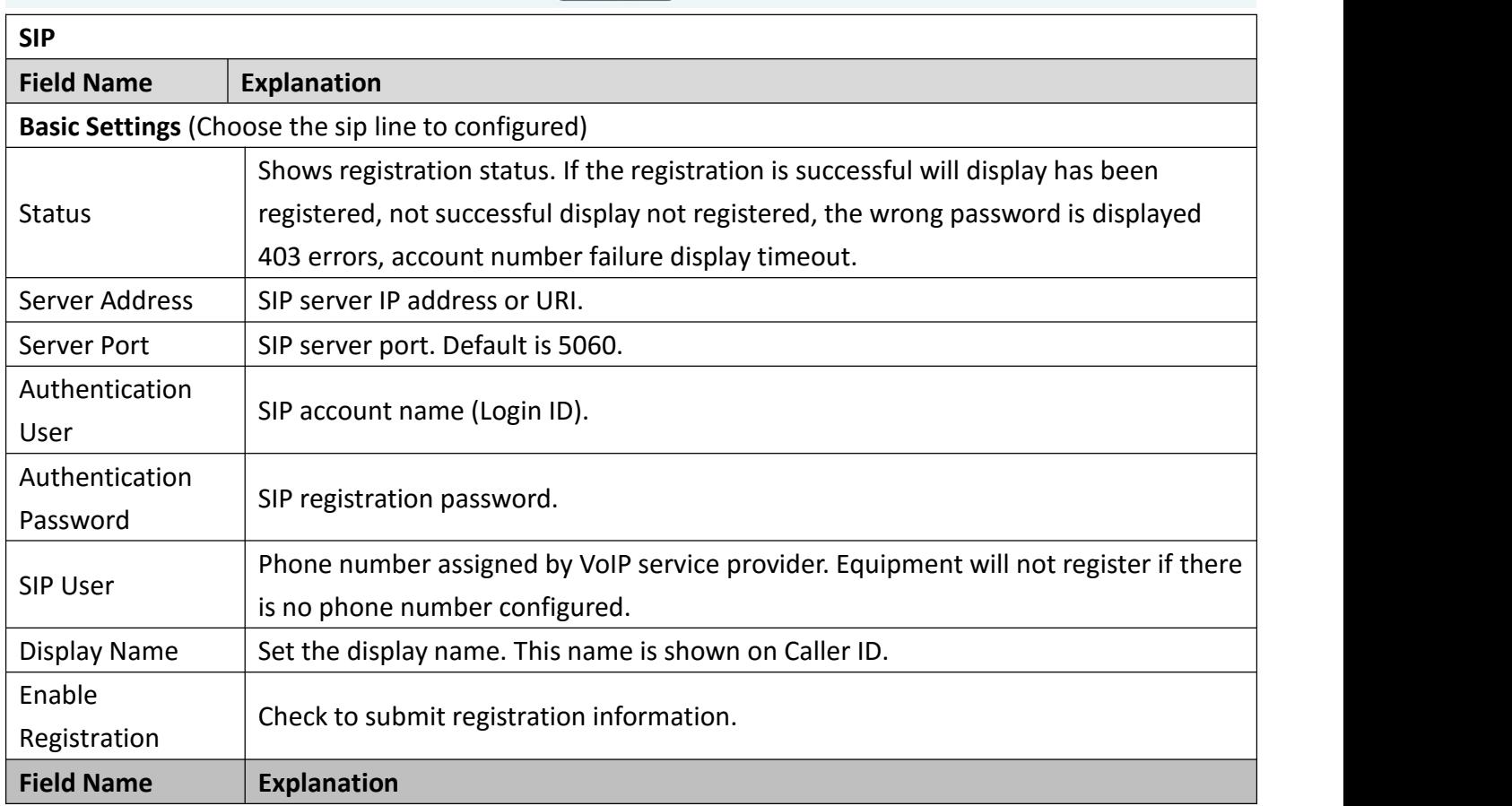

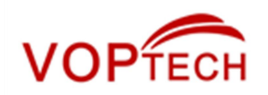

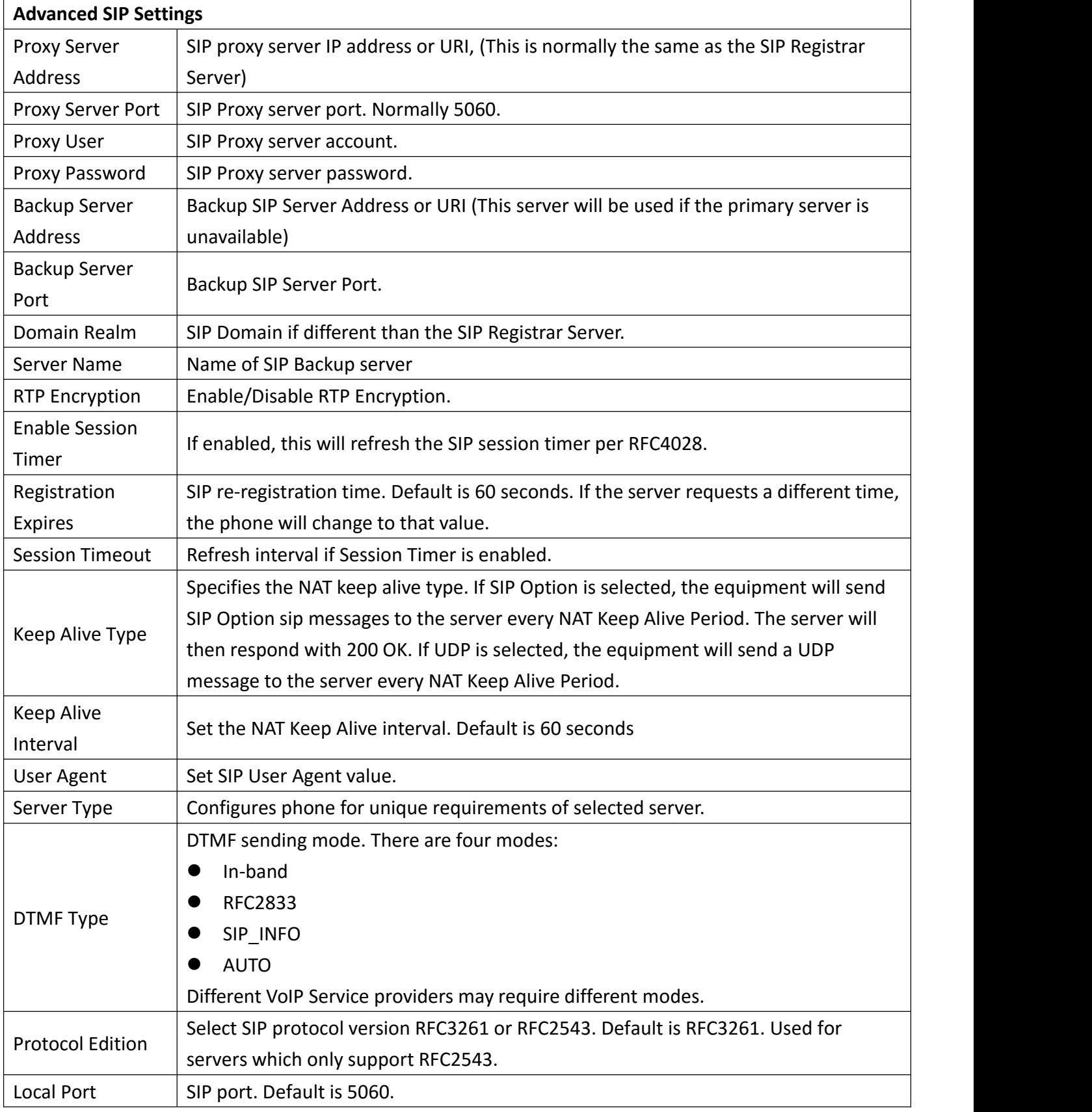

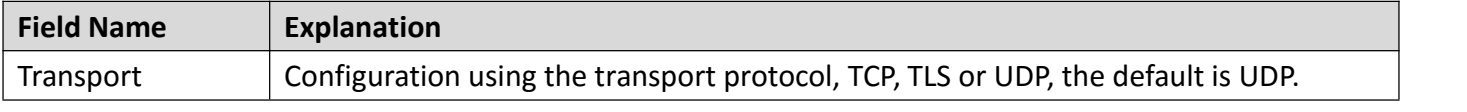

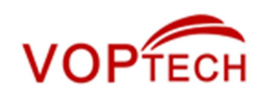

<span id="page-22-0"></span>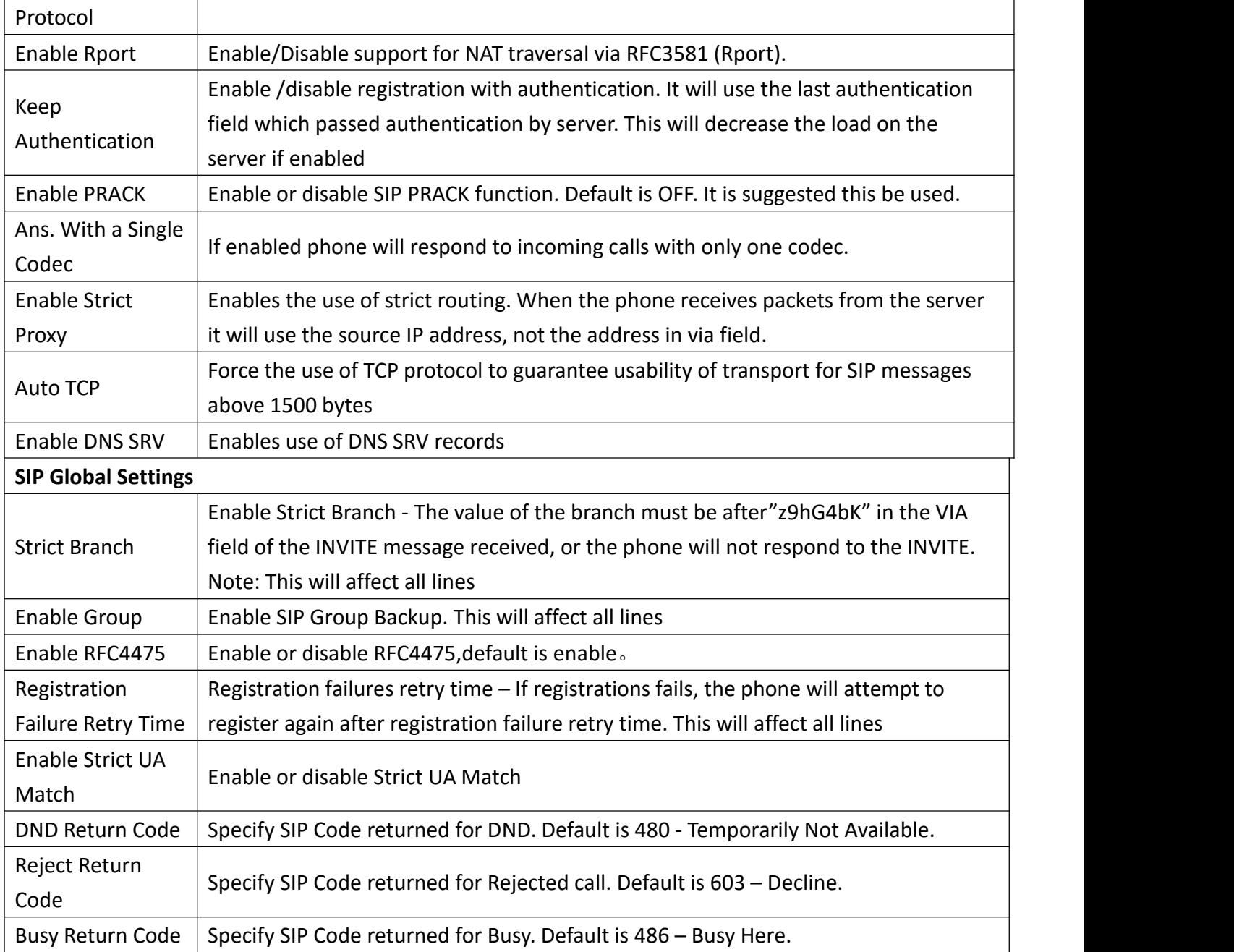

#### **b) STUN**

STUN – Simple Traversal of UDP through NAT –A STUN server allows a phone in a private network to know its public IP and port as well as the type of NAT being used. The equipment can then use this information to register itself to a SIP server so that it can make and receive calls while in a private network.

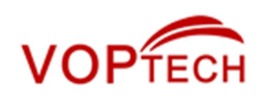

<span id="page-23-0"></span>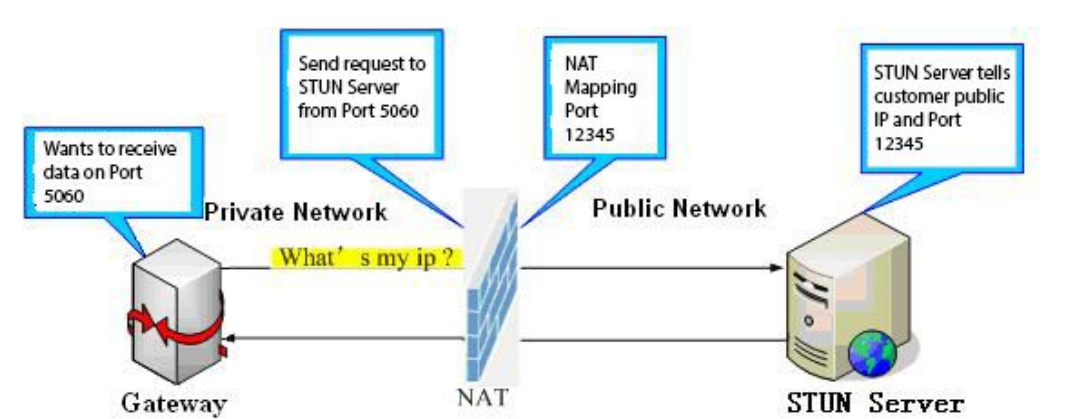

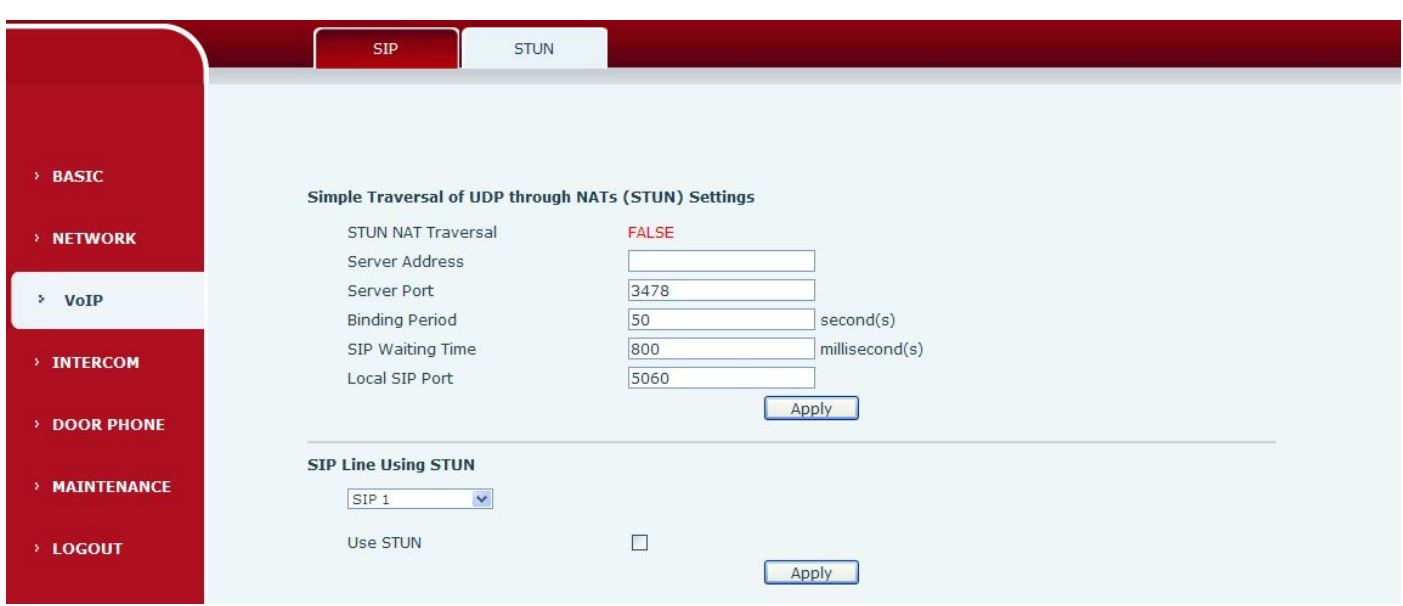

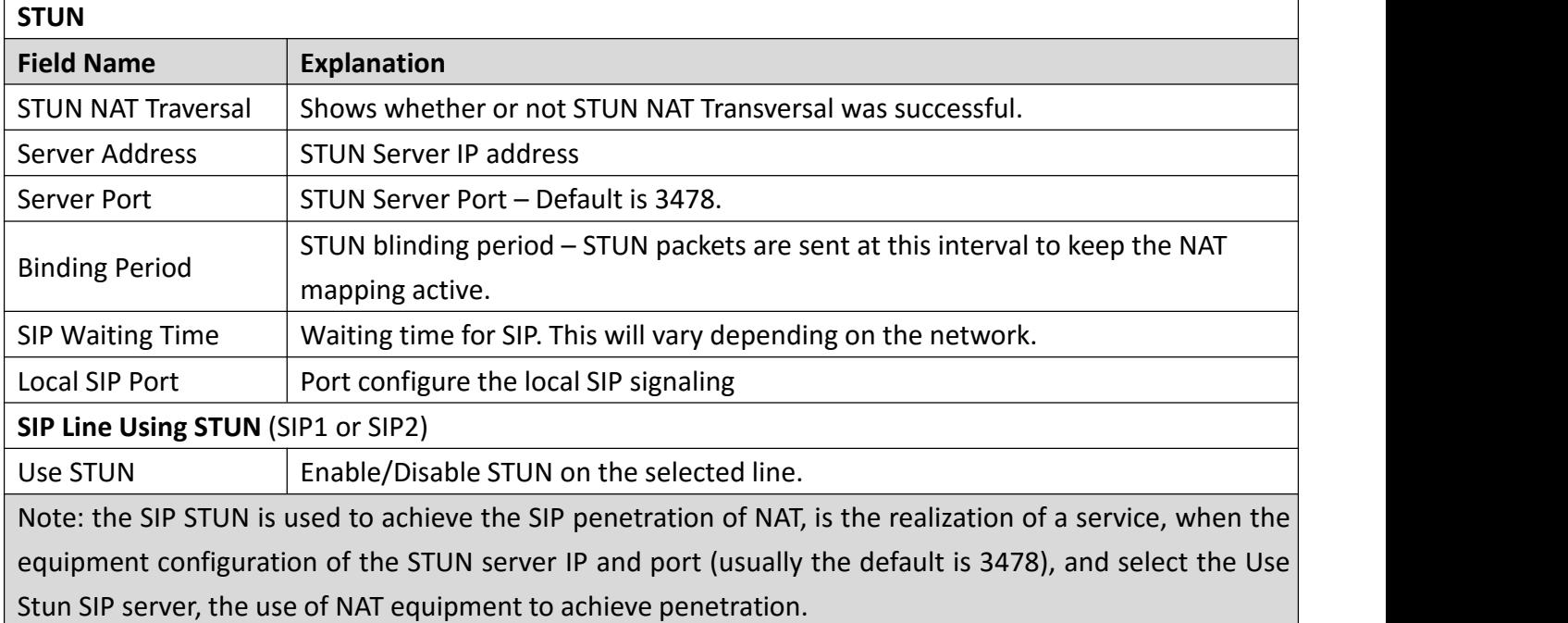

# **(4) INTERCOM**

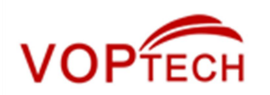

#### <span id="page-24-0"></span>**a) FUNCTION KEY**

1-4 programmable key in phone software (depend on hardware), you can configurate different feature on each key. You can ref to below indications for each feature. default is NA, means without any feature settings.

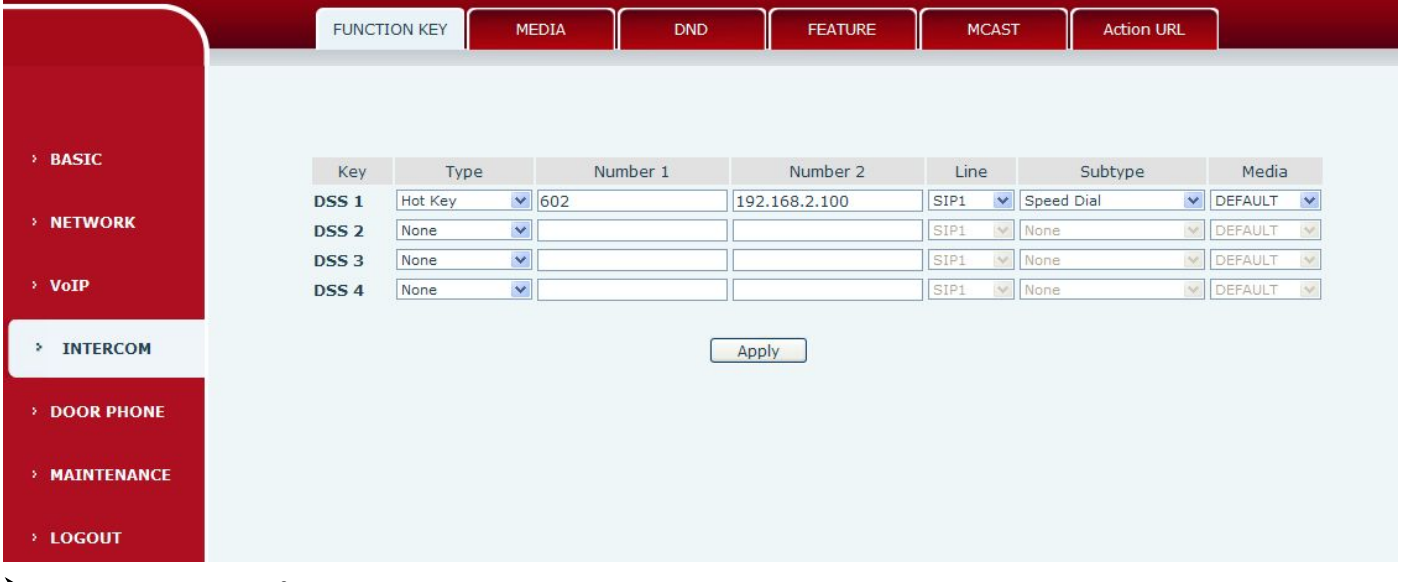

### **Key Event Settings**

Set the key type to the Key Event.

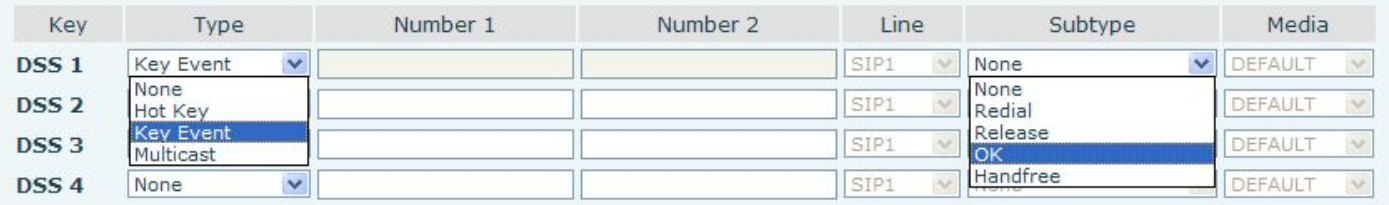

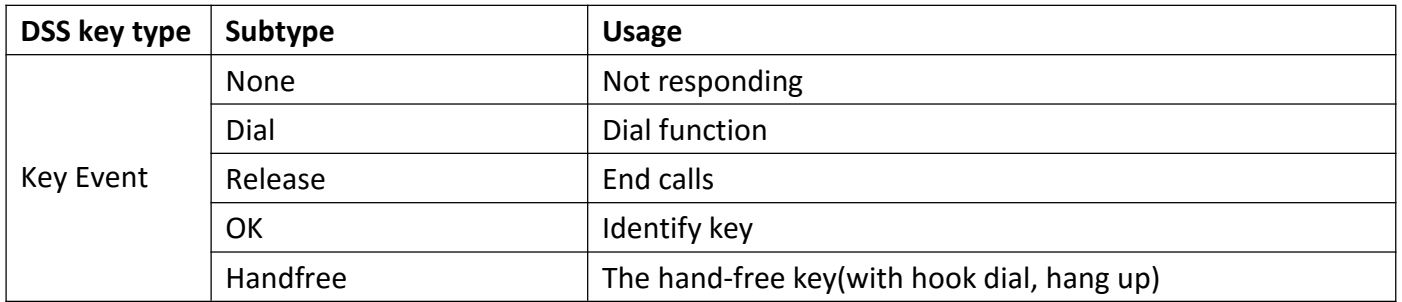

### **Hot key Settings**

Enter the phone number in the input box, when you press the shortcut key, equipment will dial set telephone number. This button can also be used to set the IP address, press the shortcut key IP direct dial call.

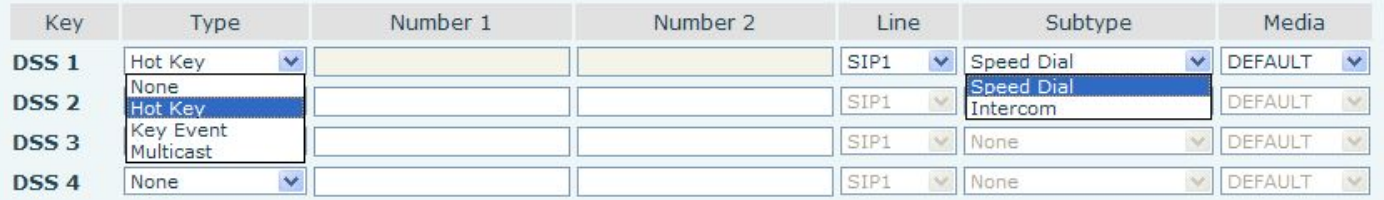

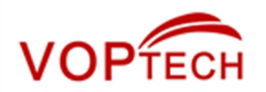

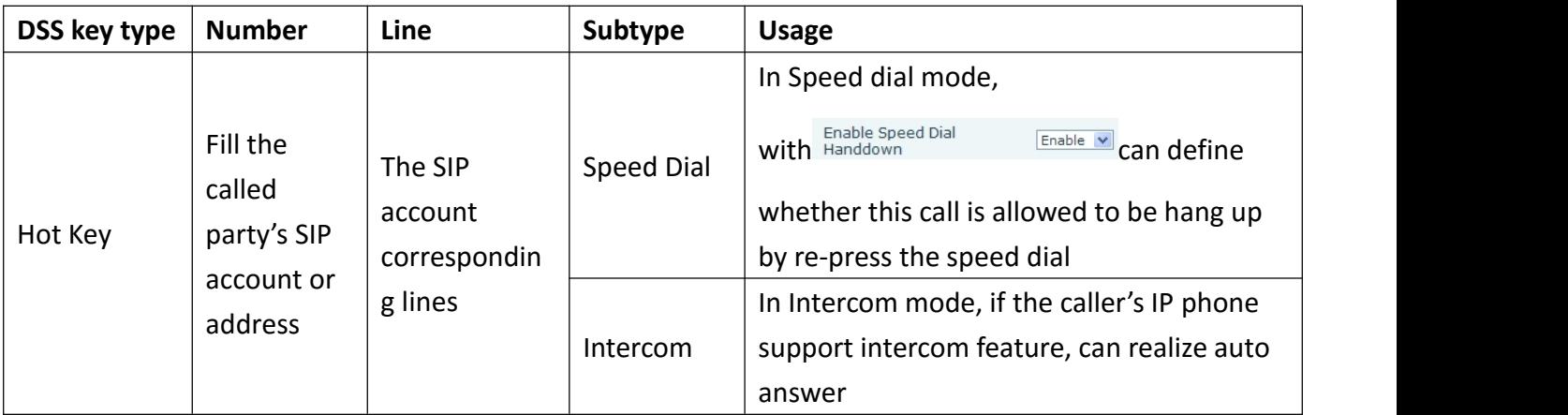

### **Multicast Settings**

Multicast function is launched will voice messages sent to set the multicast address, all equipment to monitor the group multicast address can receive sponsors speech information, etc. Using multicast functionality can be simple and convenient to send notice to each member in the multicast.

Through the DSS Key configuration multicast calling WEB is as follows:

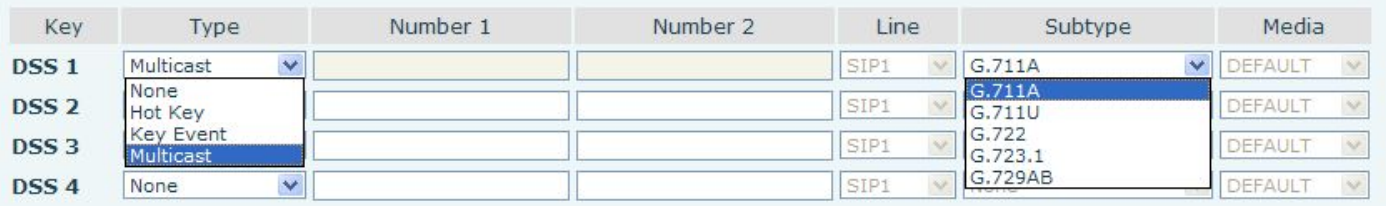

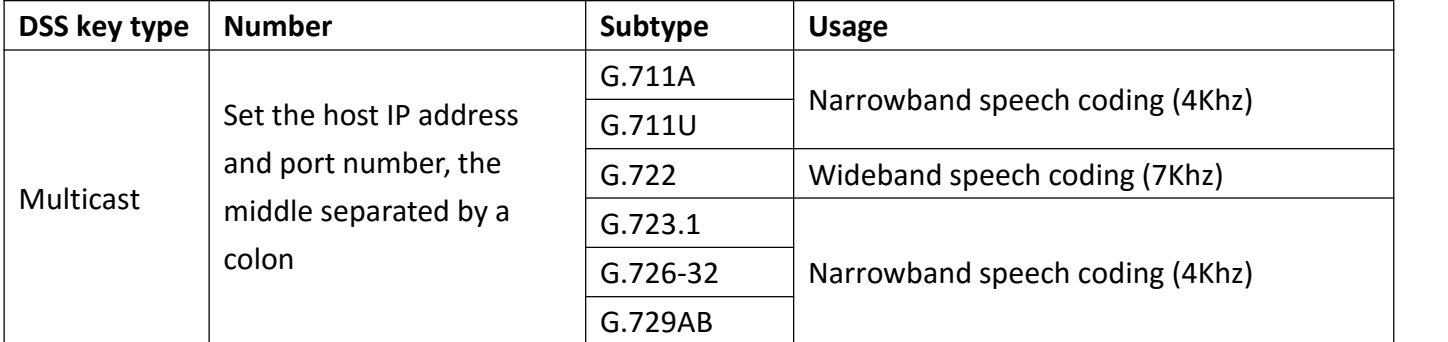

#### $\diamondsuit$  operation mechanism

Device through the DSS Key configuration of multicast address and port and started coding; set by WEB to monitor the multicast address and port; device sends a multicast, listens to the address of the device can receive the multicast content.

#### $\Diamond$  calling configuration

The call is already exists, and three party or initiated multicast communication, so it will not be able to launch a new multicast call.

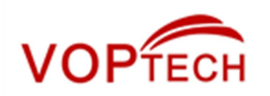

### <span id="page-26-0"></span>**b) MEDIA**

This page configures audio parameters such as voice codec, speak volume, mic volume and ringer volume.

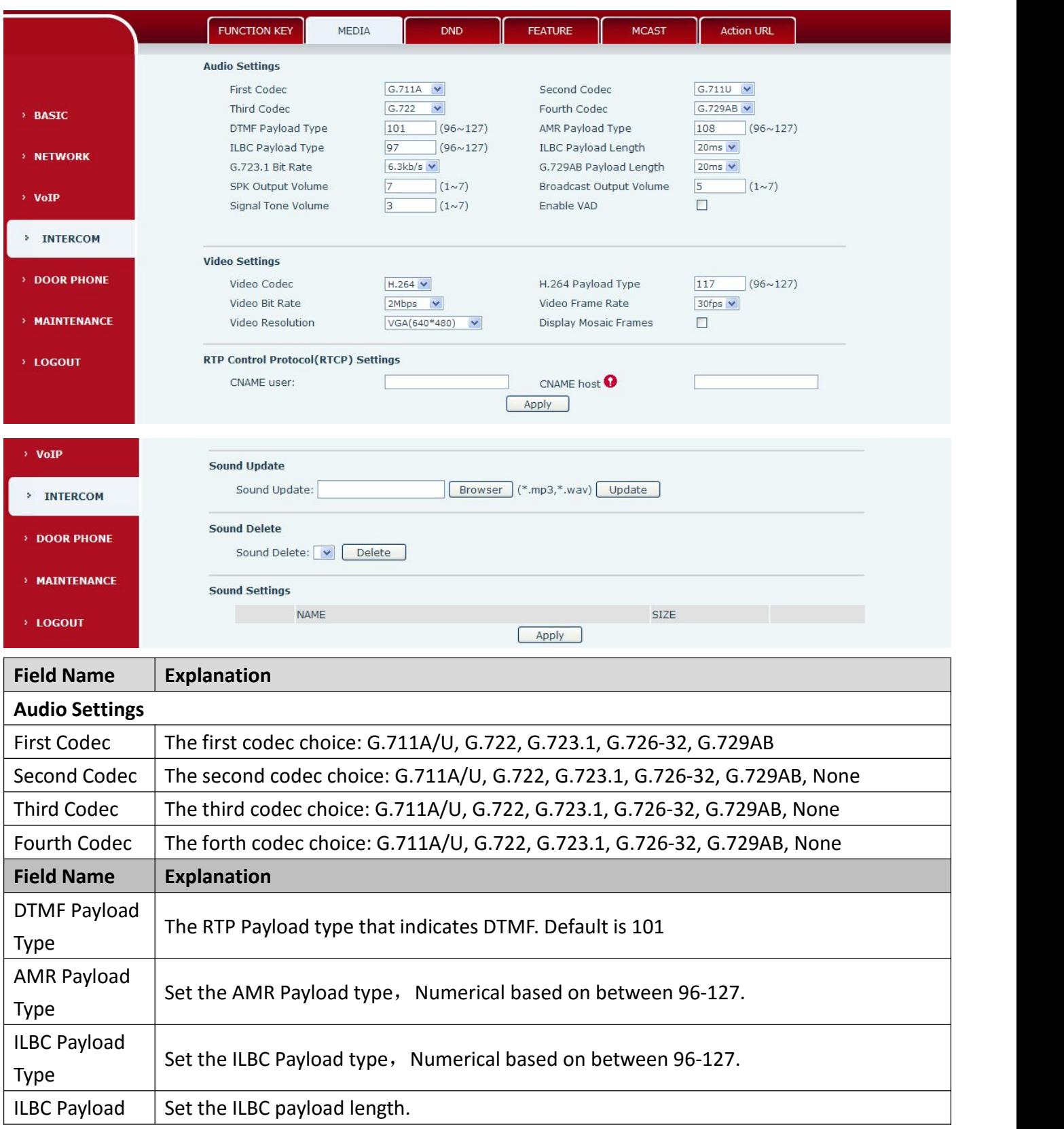

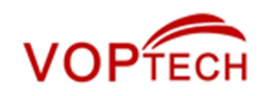

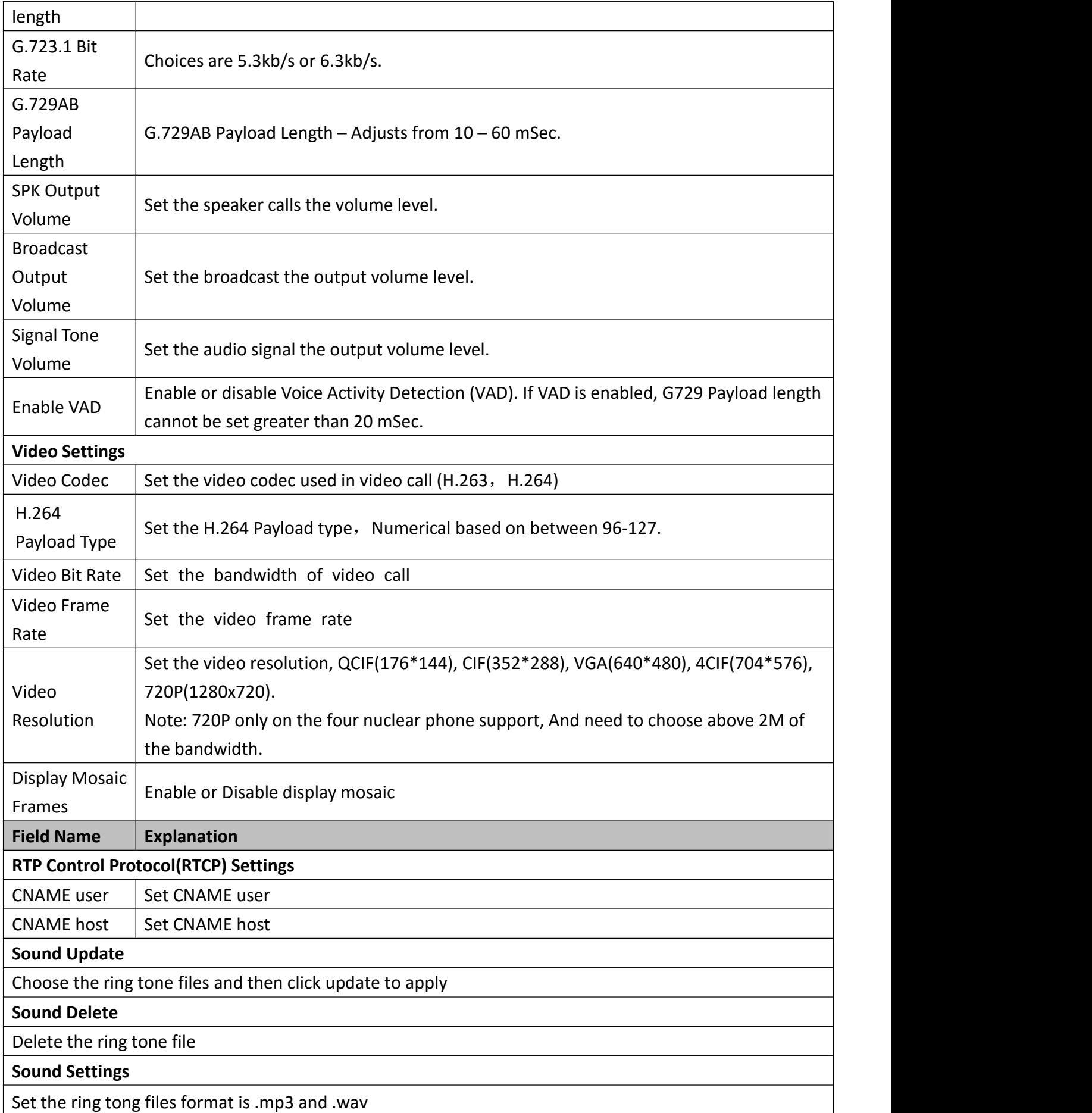

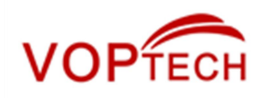

# <span id="page-28-0"></span>**c) DND**

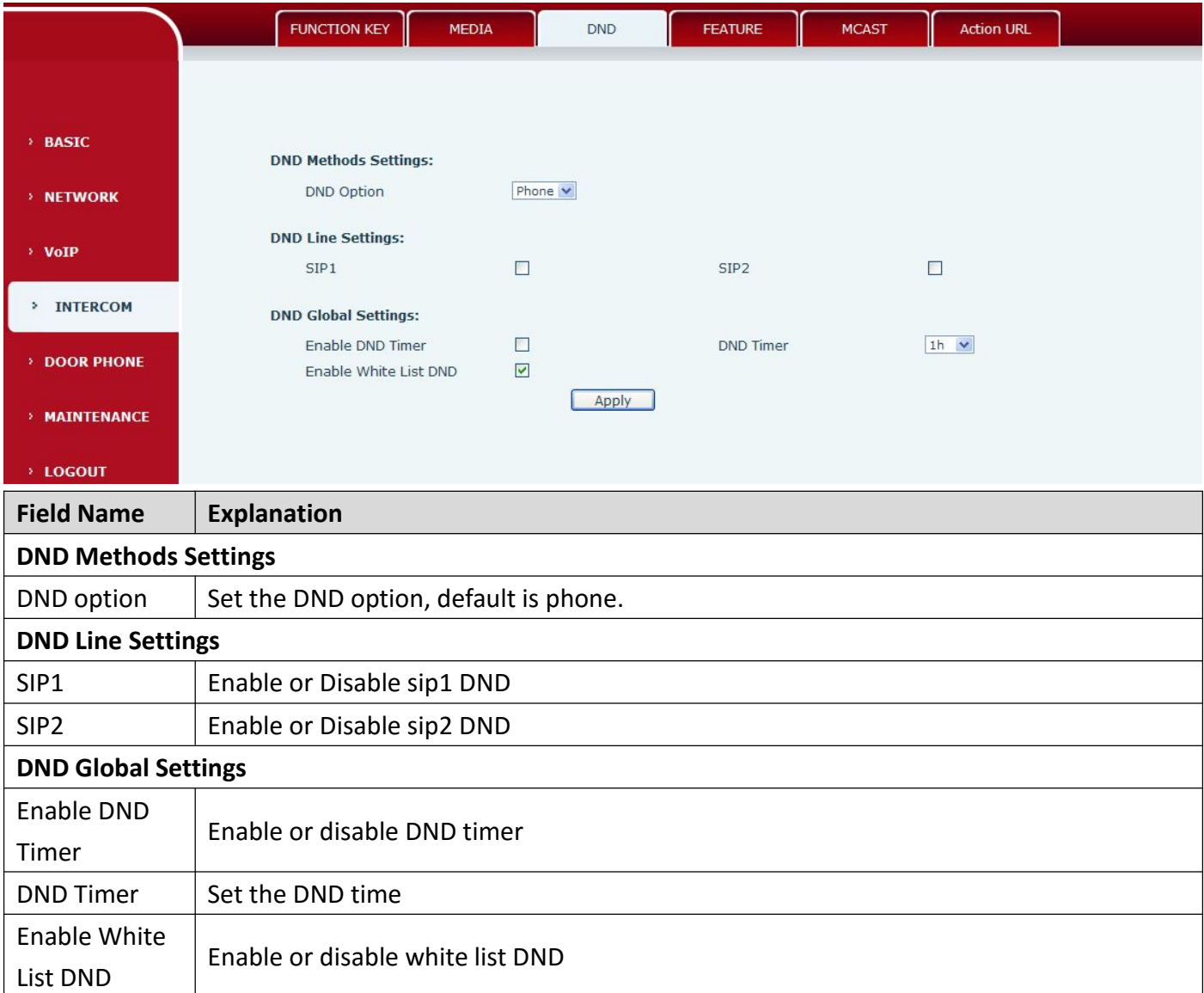

# **d) FEATURE**

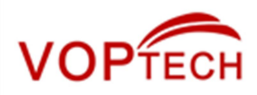

 $\times$  LOGOUT

<span id="page-29-0"></span>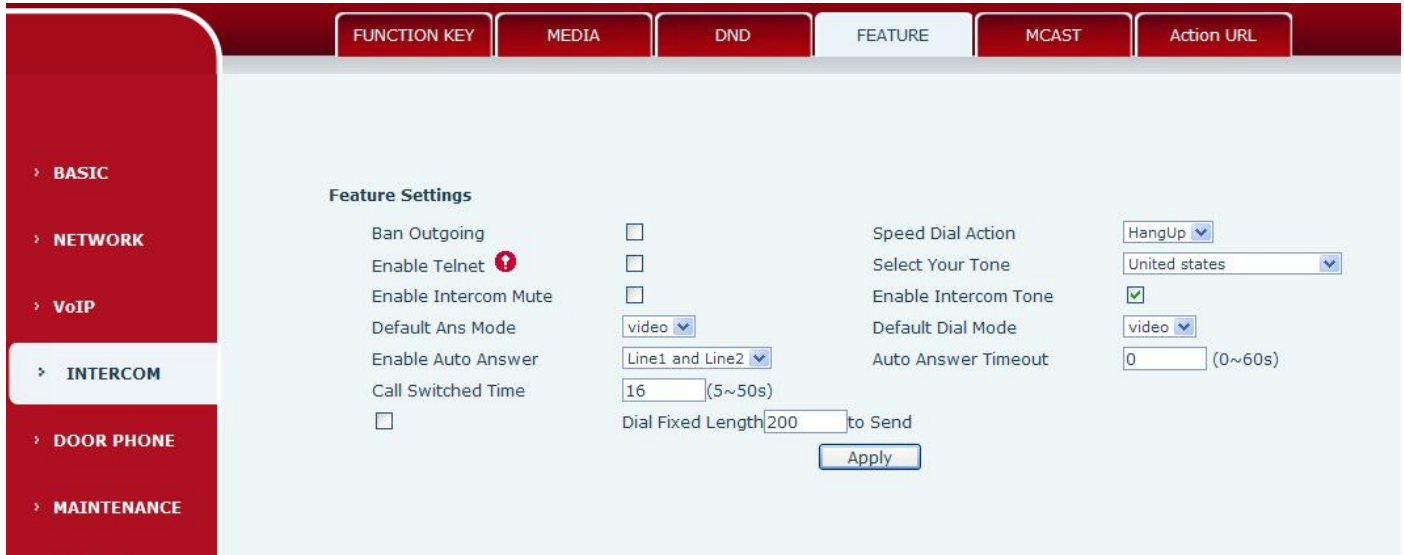

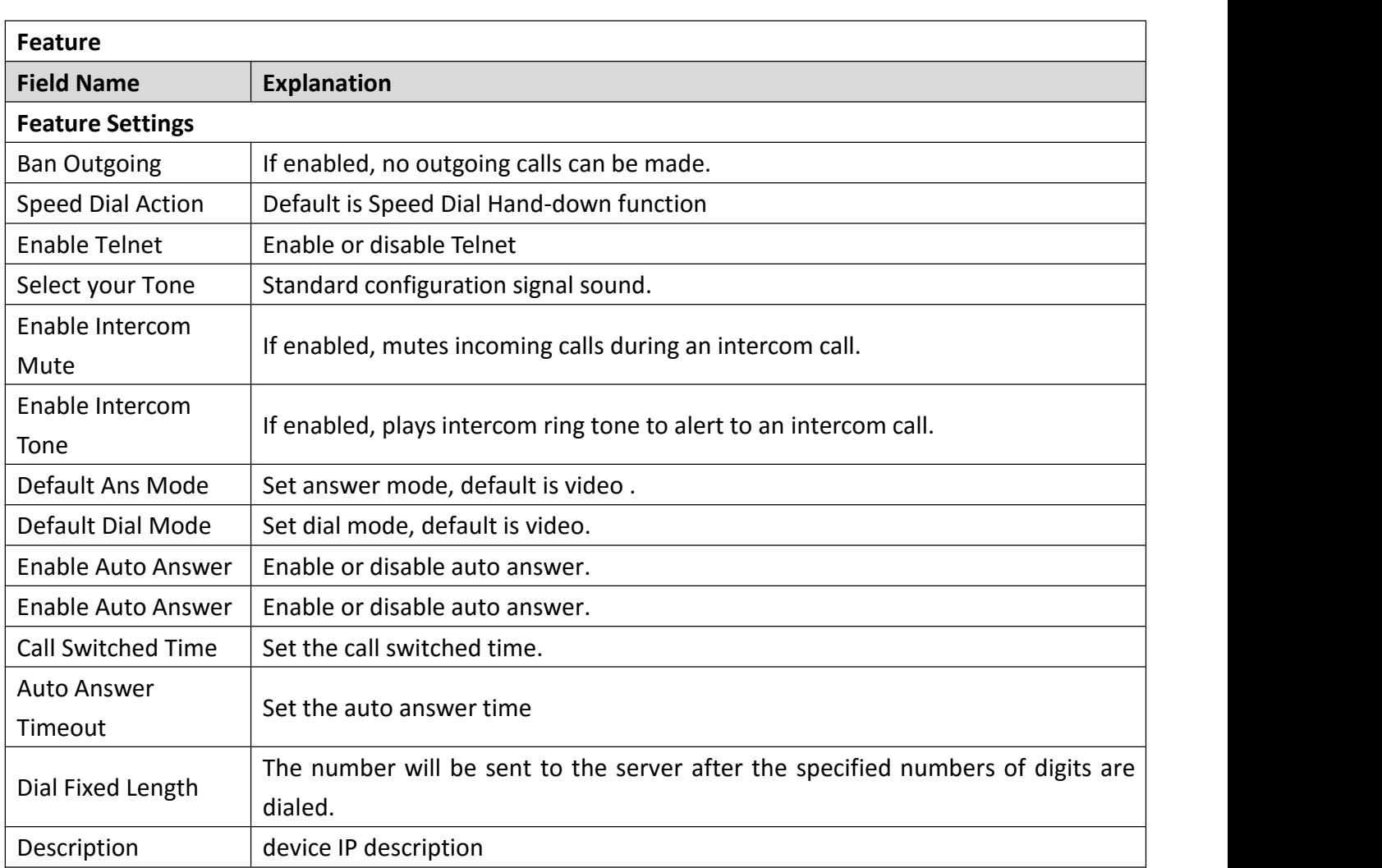

# **e) MCAST**

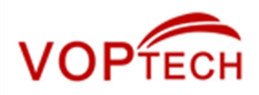

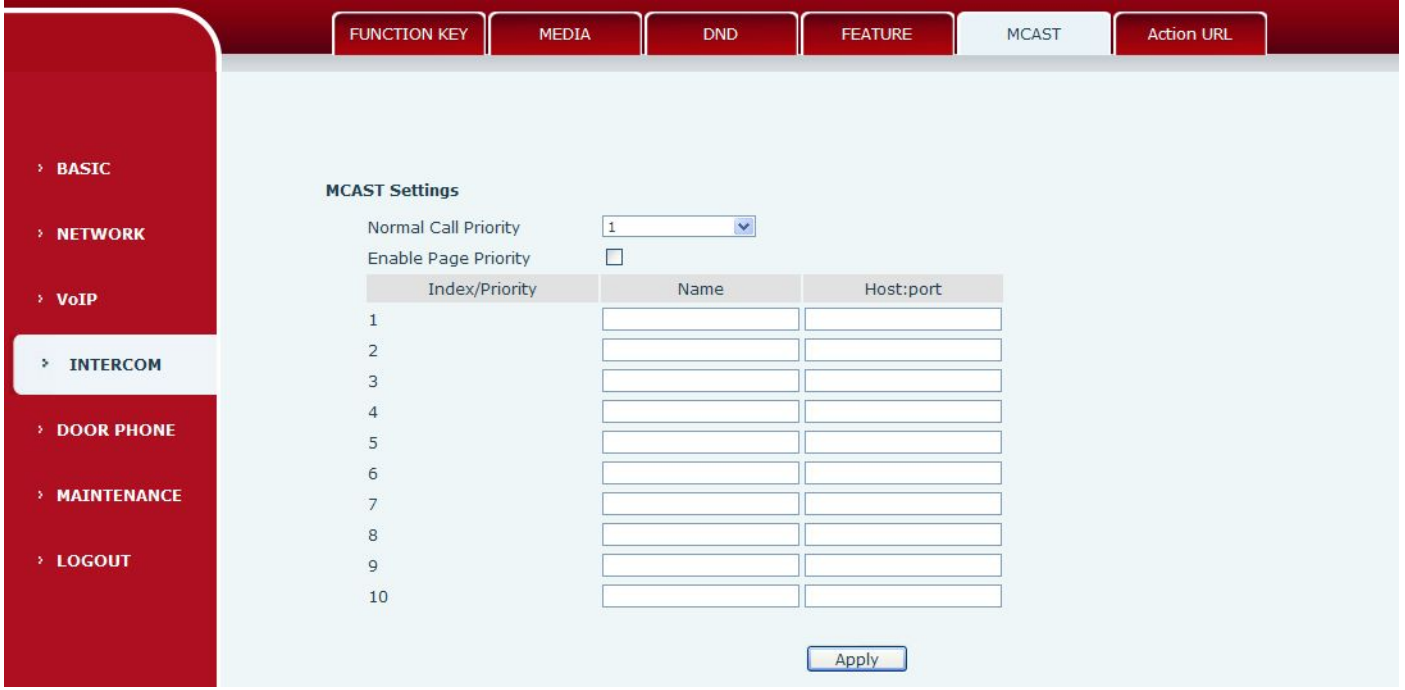

Using multicast functionality can be simple and convenient to send notice to each member of the multicast, through setting the multicast key on the device, sending multicast RTP stream to pre-configured multicast address. By on the device configuration monitoring multicast address, listen to and play the group multicast address send RTP stream.

#### **MCAST Settings**

Equipment can be set up to monitor up to 10 different multicast address, used to receive the multicast address send multicast RTP stream.

In the Web interface setting change equipment receiving multicast RTP stream processing mode are: set the ordinary priority and enable page priority.

Priority:

In the drop-down box to choose priority of ordinary calls the priority, if the priority of the incoming flows of multicast RTP, lower precedence than the current common calls, device will automatically ignore the group RTP flow. If the priority of the incoming flow of multicast RTP is higher than the current common calls priority, device will automatically receive the group RTP stream, and keep the current common calls in state. You can also choose to disable in the receiving threshold drop-down box, the device will automatically ignore all local network multicast RTP stream.

- The options are as follows:
	- $\lozenge$  1-10: The definition of common call priority, 1 is the most advanced, most low 10
	- $\Diamond$  Disable: ignore all incoming stream multicast RTP
	- $\Diamond$  Enable the page priority:

Page determines the priority equipment current in multicast session, how to deal with the new receiving multicast RTP stream, enabling the Page switch priority, the device will automatically ignore the low priority of multicast RTP stream, receive priority multicast RTP stream, and keep the current multicast

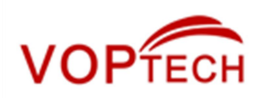

session in state; If is not enabled, the device will automatically ignores all receive multicast RTP stream.

#### Web Settings: **MCAST Settings** Priority  $\vert$ 1  $\checkmark$ Enable Page Priority  $\overline{\mathbf{v}}$ Index/Priority Name Host:port ss 239.1.1.1:1366  $\mathbf{1}$ 239.1.1.1:1367  $\overline{a}$ lee

The multicast SS priority is higher than that of EE, the highest priority.

Note: when a multicast session key by multicast, multicast sender and receiver will beep.

#### **Listener configuration**

 $\mathbf{N}$ 

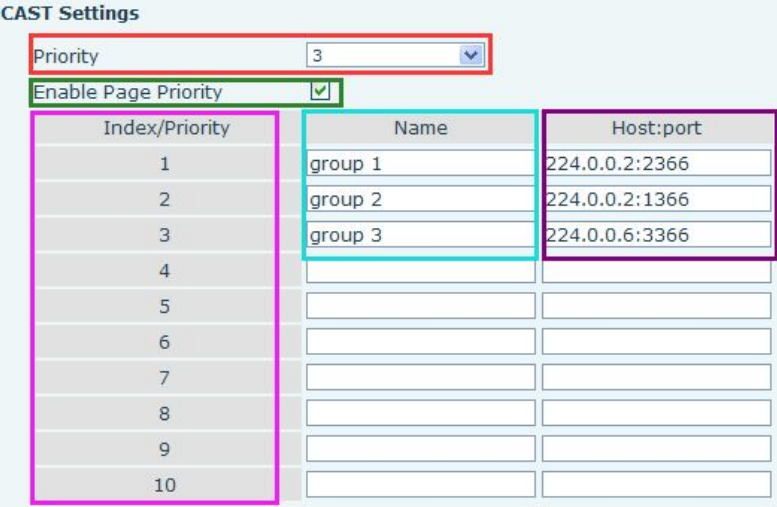

#### **Blue part (name)**

The "group of 1" and "2" and "3" are you setting monitoring multicast name, answer time is displayed on the screen, if you do not set the screen will display the IP: port directly.

#### **Purple part (host: port)**

Is a set of addresses and ports to listen, separated by a colon.

#### **Pink part (index / priority)**

Multicast is a sign of listening, but also the monitoring multicast priority, the smaller the number of higher priority.

#### **Red part (priority)**

Is the general call, non multicast call priority, the smaller the number of high priority, the following will explain how to use this option:

- $\Diamond$  The purpose of setting monitoring multicast "group 1" or "2" or "3" launched a multicast call.
- $\Diamond$  All equipment has one or more common non multicast communication.
- $\Diamond$  When you set the Priority for the disable, multicast any level will not answer, multicast call is rejected.
- $\diamond$  when you set the Priority to a value, only higher than the priority of multicast can come in, if you set

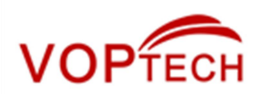

<span id="page-32-0"></span>the Priority is 3, group 2 and group 3 for priority level equal to 3 and less than 3 were rejected, 1 priority is 2 higher than ordinary call priority device can answer the multicast message at the same time, keep the hold the other call.

#### **Green part (Enable Page priority)**

Set whether to open more priority is the priority of multicast, multicast is pink part number. Explain how to use:

- $\Diamond$  The purpose of setting monitoring multicast "group 1" or "3" set up listening "group of 1" or "3" multicast address multicast call.
- $\Diamond$  All equipment has been a path or multi-path multicast phone, such as listening to "multicast information group 2".
- $\Diamond$  If multicast is a new "group of 1", because "the priority group 1" is 2, higher than the current call "priority group 2" 3, so multicast call will can come in.
- $\Diamond$  If multicast is a new "group of 3", because "the priority group 3" is 4, lower than the current call "priority group 2" 3, "1" will listen to the equipment and maintain the "group of 2".

#### **Multicast service**

- **Send:** when configured ok, our key press shell on the corresponding equipment, equipment directly into the Talking interface, the premise is to ensure no current multicast call and 3-way of the case, the multicast can be established.
- **Lmonitor:** IP port and priority configuration monitoring device, when the call is initiated and incoming multicast, directly into the Talking interface equipment

#### **f) Action URL**

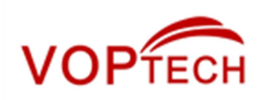

<span id="page-33-0"></span>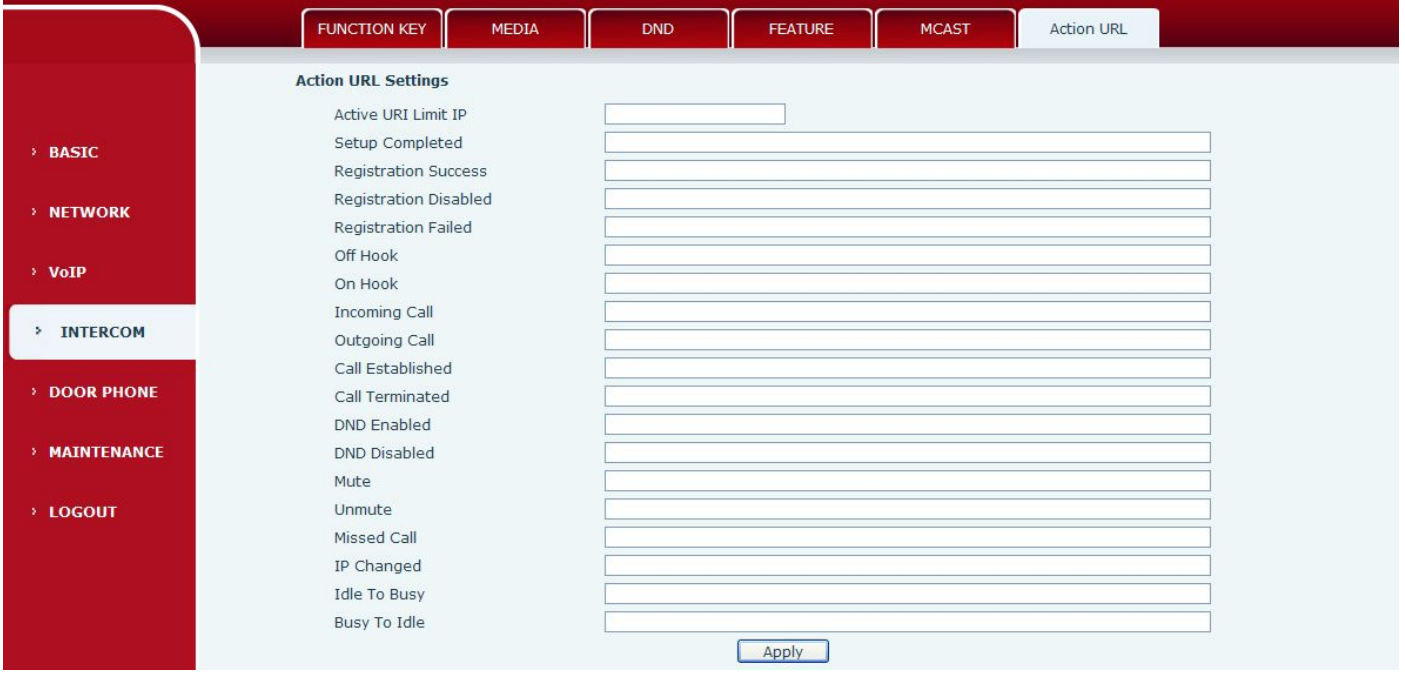

#### **Action URL Settings**

URL for various actions performed by the phone. These actions are recorded and sent as xml files to the server. Sample format is http://InternalServer /FileName.xml

# **(5) SAFEGUARDING (Only fully functional version support this feature)**

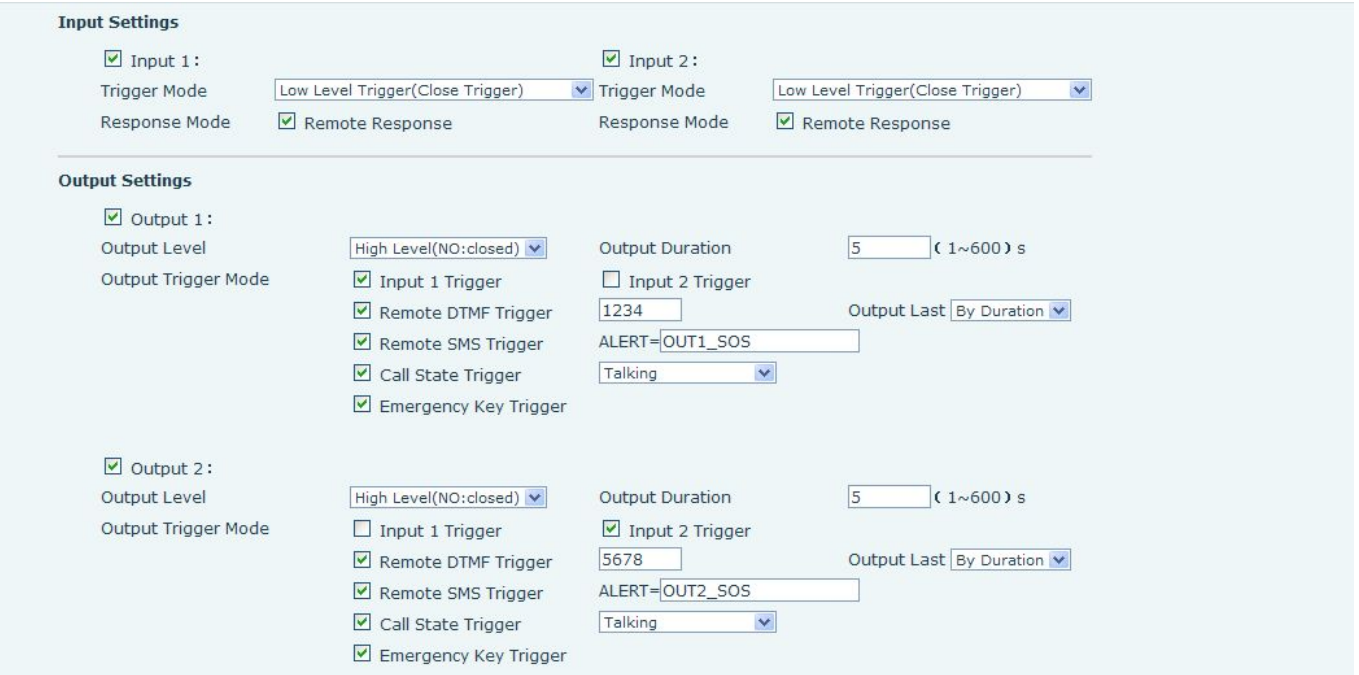

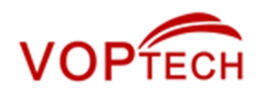

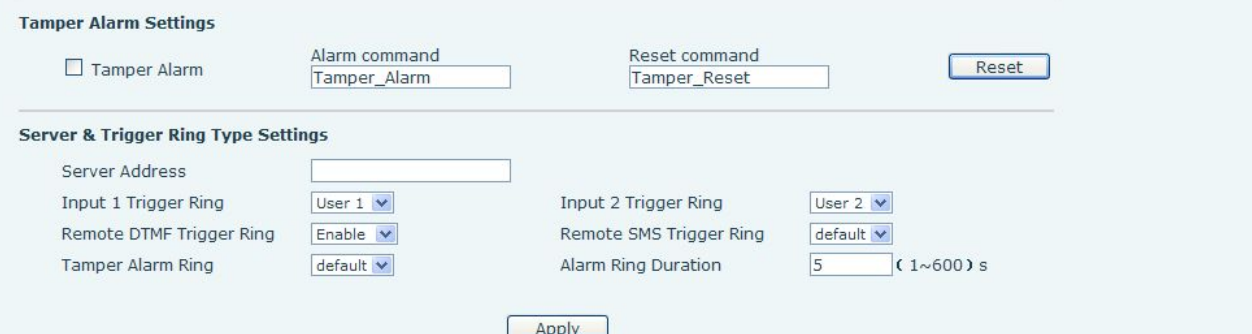

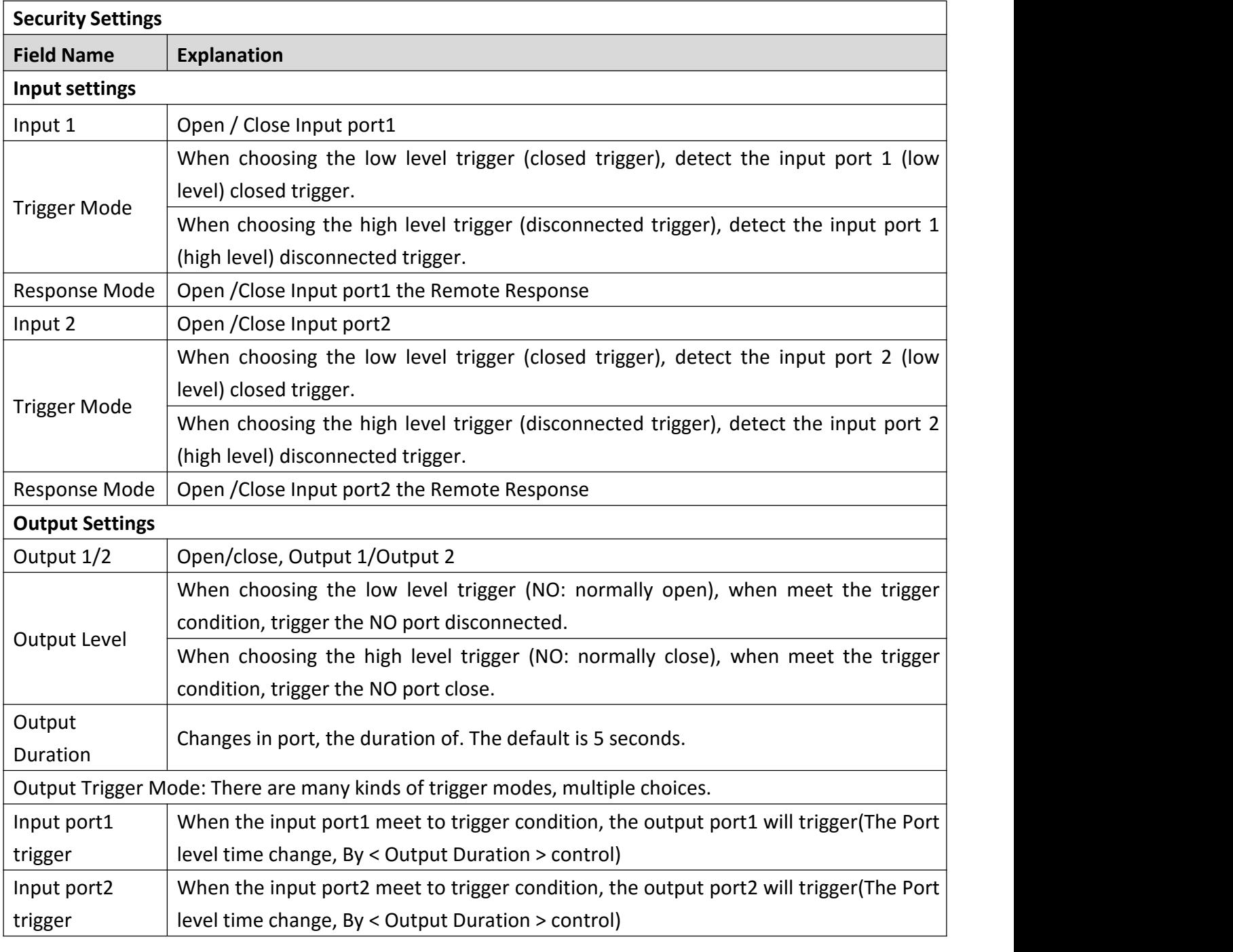

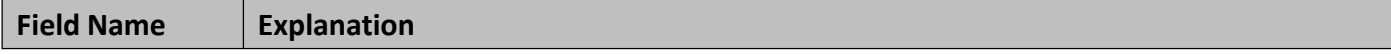

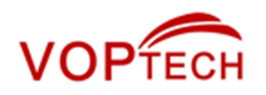

<span id="page-35-0"></span>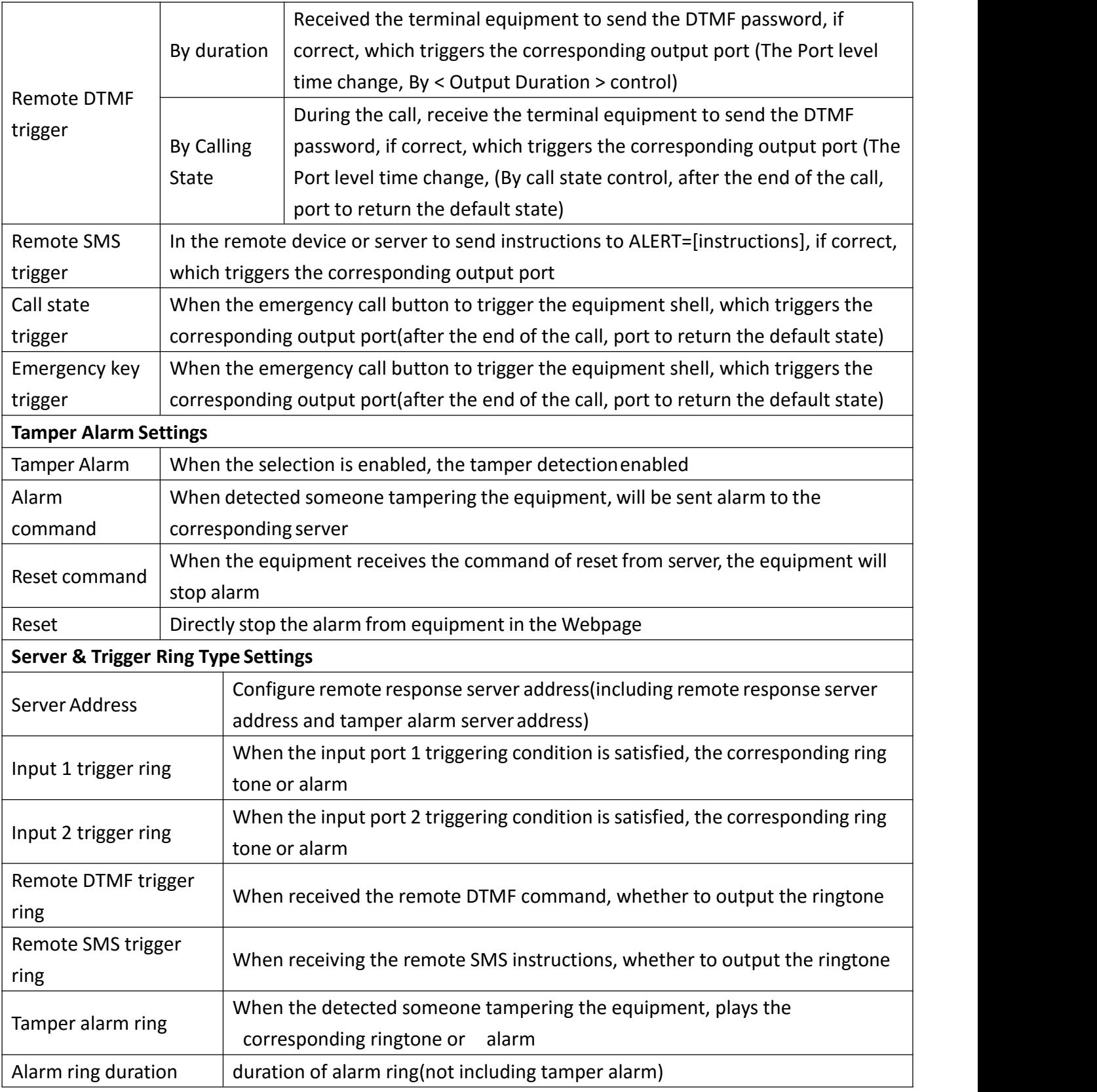

# **(6) DOOR PHONE**

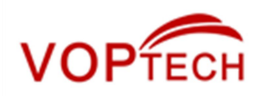

# <span id="page-36-0"></span>**a) DOOR PHONE**

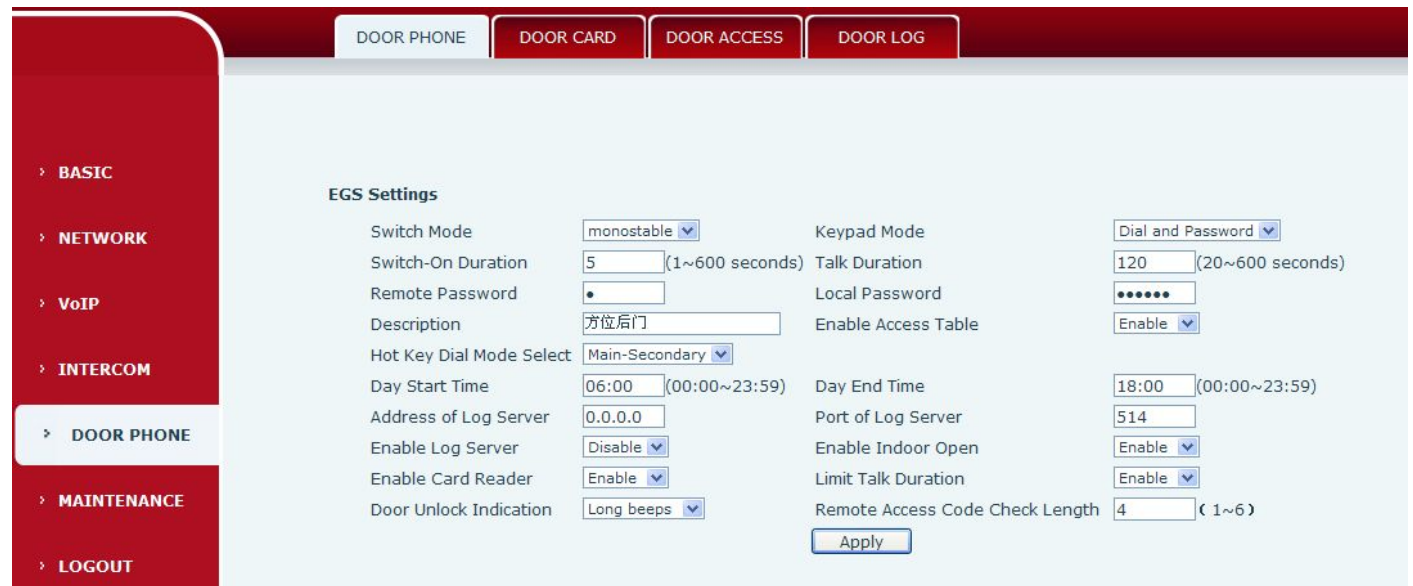

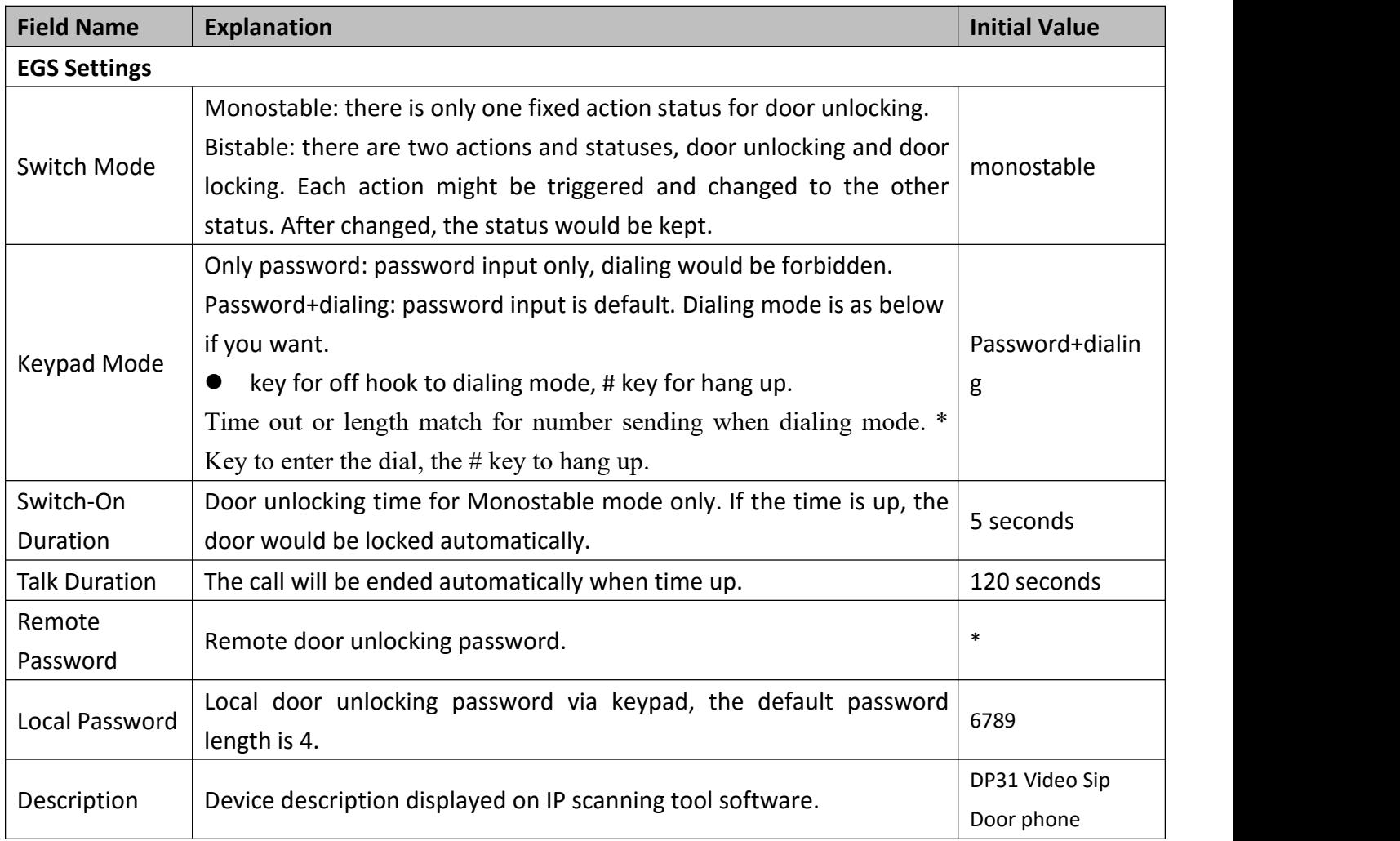

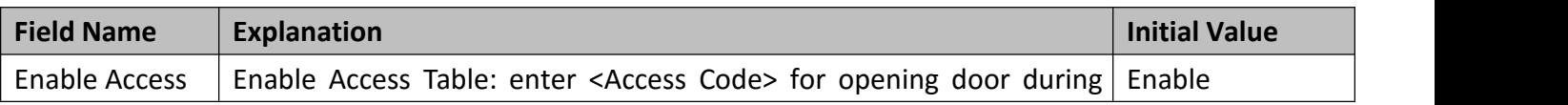

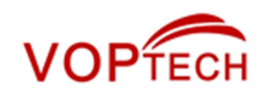

<span id="page-37-0"></span>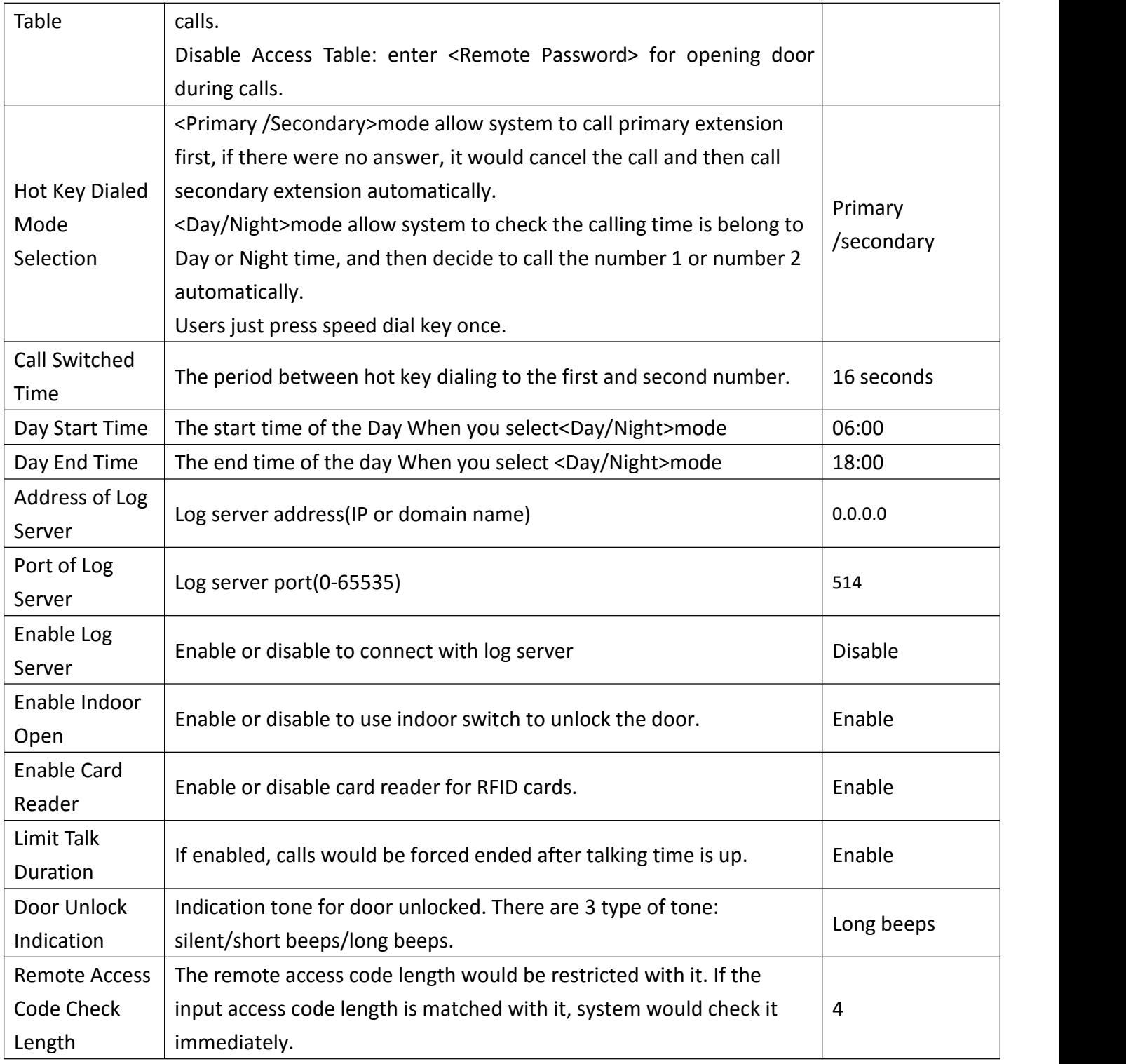

# **b) DOOR CARD**

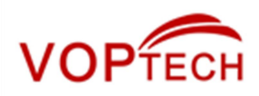

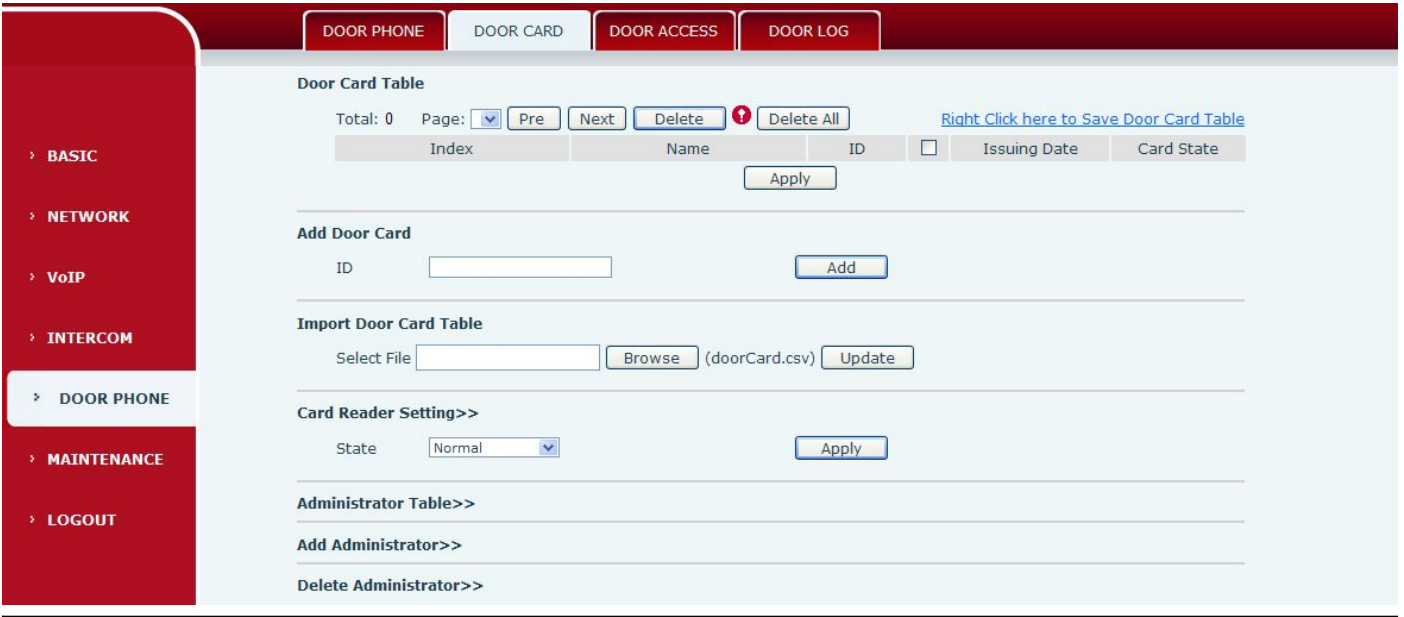

#### **Door Card**

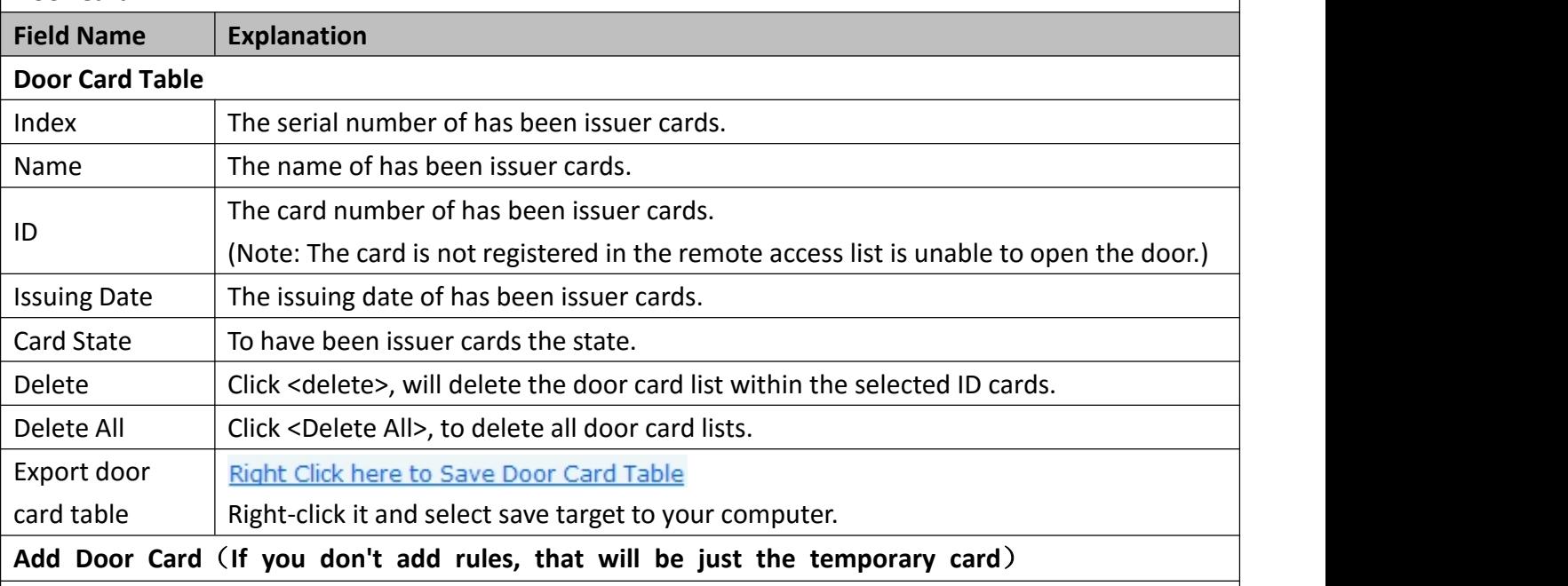

The input RFID card numbers the top 10, for example, 0004111806, click <add>.

#### **Import Door Card Table**

Click the <Browse> to choose to import door card list file (doorCard.csv), click <Update> can be batch import.

#### **Card Reader Setting**

Set ID card stats:

Normal: This is the work mode, after the slot card can to open the door.

Card Issuing: This is the issuing mode, after the slot card can to add ID cards.

Card Revoking: This is the revoking mode, after the slot card can to delete ID cards.

#### **Administrator Table**

The show admin card the ID, Date and Type.

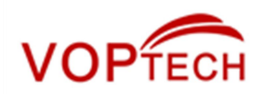

#### <span id="page-39-0"></span>**Add Administrator**

ID: admin card the card number.

Type: Issuer and Revoking.

Entrance guard in normal state, brush card(issuing card) entrance guard into the issuing state, and then brush to add a card, the card is added to the database, add swipe again after card(issuing card) entrance

guard returned to normal. Delete card operation and issuing card the same.

Can release at most 10 cards, 2000 copies of ordinary cards.

Note: in the issuing state to delete brush card is invalid, and vice versa.

#### **Delete Administrator**

Choose to delete the card number, then press <delete>.

### **c) DOOR ACCESS**

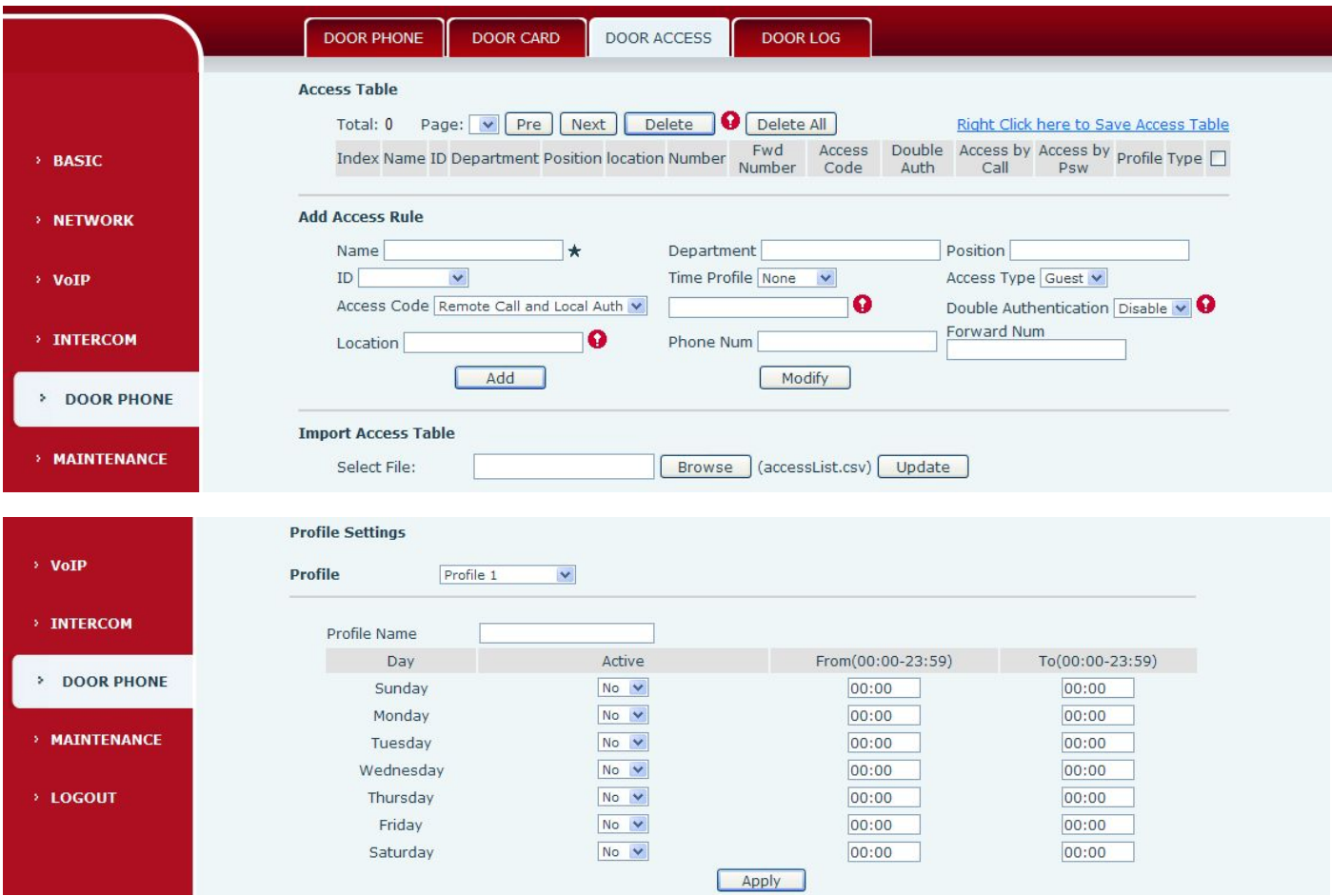

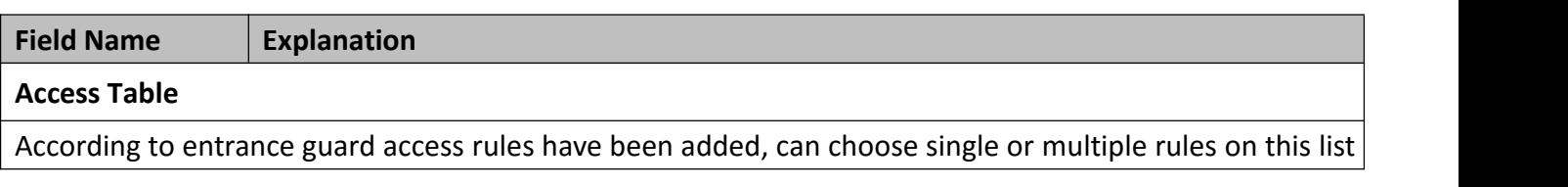

![](_page_40_Picture_0.jpeg)

<span id="page-40-0"></span>![](_page_40_Picture_684.jpeg)

### **d) DOOR LOG**

According to open event log, can record up to two hundred thousand open event, after more than cover the old records. **Right Click here to Save Logs** Right click on the links to select save target as the door log can export CSV format.

![](_page_41_Picture_0.jpeg)

<span id="page-41-0"></span>![](_page_41_Picture_287.jpeg)

![](_page_41_Picture_288.jpeg)

# **(7) MAINTENANCE**

# **a) AUTO PROVISION**

![](_page_42_Picture_0.jpeg)

![](_page_42_Picture_425.jpeg)

The equipment supports PnP, DHCP, and Phone Flash to obtain configuration parameters.They will be queried in the following order when the equipment boots.

![](_page_42_Picture_426.jpeg)

![](_page_42_Picture_427.jpeg)

![](_page_43_Picture_0.jpeg)

![](_page_43_Picture_565.jpeg)

![](_page_43_Picture_566.jpeg)

![](_page_44_Picture_0.jpeg)

<span id="page-44-0"></span>![](_page_44_Picture_420.jpeg)

### **b) SYSLOG**

![](_page_44_Picture_421.jpeg)

Syslog is a protocol used to record log messages using a client/server mechanism. The Syslog server receives the messages from clients, and classifies them based on priority and type. Then these messages will be written into a log by rules which the administrator has configured.

There are 8 levels of debug information.

Level 0: emergency; System is unusable. This is the highest debug info level.

Level 1: alert; Action must be taken immediately.

Level 2: critical; System is probably working incorrectly.

Level 3: error; System may not work correctly.

Level 4: warning; System may work correctly but needs attention.

Level 5: notice; It is the normal but significant condition.

Level 6: Informational; It is the normal daily messages.

Level 7: debug; Debug messages normally used by system designer. This level can only be displayed via telnet.

![](_page_44_Picture_422.jpeg)

![](_page_45_Picture_0.jpeg)

<span id="page-45-0"></span>![](_page_45_Picture_283.jpeg)

# **c) CONFIG**

![](_page_45_Picture_284.jpeg)

![](_page_45_Picture_285.jpeg)

Clear

![](_page_46_Picture_0.jpeg)

<span id="page-46-0"></span>Reset Configuration To reset the system and Automatic restart the equipment.

### **d) UPDATE**

This page allows uploading configuration files to the equipment.

![](_page_46_Picture_191.jpeg)

![](_page_46_Picture_192.jpeg)

### **e) ACCESS**

Through this page, the user can accord need to add and remove users, can modify existing user permissions.

# **VOPTECH**

<span id="page-47-0"></span>![](_page_47_Picture_284.jpeg)

![](_page_47_Picture_285.jpeg)

### **f) REBOOT**

Some configuration modifications require a reboot to become effective. Clicking the Reboot button will cause the equipment to reboot immediately.

Note: Be sure to save the configuration before rebooting.

# **(8) LOGOUT**

![](_page_48_Picture_0.jpeg)

<span id="page-48-0"></span>![](_page_48_Picture_56.jpeg)

Click <Logout> from the web, visit next time when need to enter your user name and password.

# **E. Appendix**

# **1. Technical parameters**

![](_page_49_Picture_0.jpeg)

<span id="page-49-0"></span>![](_page_49_Picture_412.jpeg)

# **2. Basic functions**

- 2 SIP Lines
- PoE Enabled
- Full-duplex speakerphone (HF)
- Numeric keypad (Dial pad or Password input)

![](_page_50_Picture_0.jpeg)

- <span id="page-50-0"></span>● Intelligent DSS Keys (Speed Dial/intercom etc)
- Wall mounted /In-wall
- Special integrated noise reduction module
- Dual microphone Omnidirectional voice pickup
- Integrated RFID Card reader
- 1 indoor switch interface
- 1 electric lock relay
- Anti-tamper switch
- External power supply
- Door phone: call, password, RFID card, indoor switch
- Protection level: IP65, IK10, CE/FCC

# **3. Schematic diagram**

![](_page_50_Picture_13.jpeg)

# **F. Other instructions**

### **1. Open door modes**

#### **Local**

#### **1) Local Password**

- $\Diamond$  Set <Local Password> (the default is "6789") via DOOR PHONE\DOOR PHONE as above.
- $\Diamond$  Use the device's keypad to input password and "#" key, then the door will be unlocked.

![](_page_51_Picture_0.jpeg)

#### <span id="page-51-0"></span>**2) Private access code**

- $\Diamond$  Set <Add Access Rule\Access Code> and enable local authentication.
- $\Diamond$  Use the device's keypad to input access code and "#" key, then the door will be unlocked.

#### **Remote**

- **1) Visitors call to owner**
- $\Diamond$  Visitors call to owner via position speed dial or phone number. (When set the speed dial key, can press it to call direct.)
- $\Diamond$  The owner answers the call, with pressing the "\*" key to unlock the door for visitors.
- **2) Owner calls to visitors**
- $\Diamond$  Owner calls to visitors via SIP phone.
- $\Diamond$  SIP door phone answers the call automatically.
- $\Diamond$  Owner use keypad to input corresponding <Access codes> to unlock the door.

#### **Slot cards**

 $\Diamond$  Use pre assigned RFID cards to unlock the door, by touching RFID area of device.

#### **Indoor switch**

 $\Diamond$  Press indoor switch, which is installed and connected with device, to unlock the door.

![](_page_51_Picture_450.jpeg)

#### **2. Management of card**

#### **Add Administrator**

There are 2 types of Administrator cards: issuer used for adding cards, revocation used for deleting cards.

#### **1) Add<Issuer admin card >**

with a strategic control of

Input a card's ID, selected <Issuer> in the types and Clicked <Add>, you can add Issuer admin card.

![](_page_51_Picture_451.jpeg)

![](_page_52_Picture_0.jpeg)

#### **2) Add<Revocation admin card>**

Input a card's ID, selected <Revocation> in the types and Clicked <Add>, you can add Revocation admin card.

![](_page_52_Picture_330.jpeg)

![](_page_52_Picture_331.jpeg)

#### **Delete Administrator**

Select the admin card of need to delete, click <Delete>.

![](_page_52_Picture_332.jpeg)

#### **Add user cards**

**Method 1**: used to add cards for starters typically

1) In web page < Door card\Card Reader Setting> option, select <Card Issuing> function.

![](_page_52_Picture_333.jpeg)

2) Click <Apply>, Card Reader would be entered the issuing status.

**Submit Success** 

**Return** 

- 3) Use new card to touch card reader induction area, and then you might hear the confirmed indication tone from the device. Repeat step 3 to add more cards.
- 4) In web page <Door card\card reader Settings > option, select <normal> function.

![](_page_52_Picture_334.jpeg)

- 5) Click <Apply>, Card Reader would be back to the Normal status.
- 6) The issuing records can be found from the door card table list.

![](_page_53_Picture_0.jpeg)

#### **Door Card Table**

![](_page_53_Picture_361.jpeg)

#### **Methods 2:** use to add few cards

1) Input cards number in door card settings page, and then click <Add>.

![](_page_53_Picture_362.jpeg)

Note: you can also use the USB card reader connected with PC to get cards ID automatically.

![](_page_53_Picture_7.jpeg)

#### **Method 3:** used to add cards for professionals

- 1) Use <Issuer admin card> to touch card reader induction area, and it would be entered issuing card status.
- 2) Use new card to touch card reader induction area, and you might hear the confirmed indication tone from the device. Repeat step 2 to add more cards.
- 3) Use <Issuer admin card> to touch card reader induction area again, it would be back to normal working status.

#### **Delete user cards**

**Method 1**: used to batch delete cards for starters.

1) In web page <Door card →Card Reader Setting> option, select <Card revoking>.

![](_page_53_Picture_363.jpeg)

2) Click <Apply>, Card Reader would be entered the revoking status.

**Submit Success** 

**Return** 

![](_page_54_Picture_0.jpeg)

- 3) Use card to touch card reader induction area, and you might hear the card reader confirmed indication tone. Repeat step 3 to delete more cards.
- 4) In web page <Door card →card reader Settings >option, select <normal>.

![](_page_54_Picture_376.jpeg)

5) Click <Apply>, Card Reader would be back to the Normal status.

**Method 2**: used to batch add cards for intermediates.

- 1) Use < Revocation admin card> to touch card reader induction area, and it would be entered revoking card status.
- 2) Use the cards you want to delete from system, to touch card reader induction area, and you might hear the card reader confirmed indication tone. Repeat step 2 to delete cards.
- 3) Use <Revocation admin card> to touch card reader induction area, and it would be back to card read only status.

**Method 3**: use to batch delete cards or delete few cards.

1) In web page<Door Card Table>select the card ID and then click <Apply>.

**Note:** If you click <Delete All>, system will delete all the ID cards.

![](_page_54_Picture_377.jpeg)

![](_page_54_Picture_378.jpeg)